**UniData** Communication Systems.INC

# **WPU-7700 Enterprise Edition Administrator Manual**

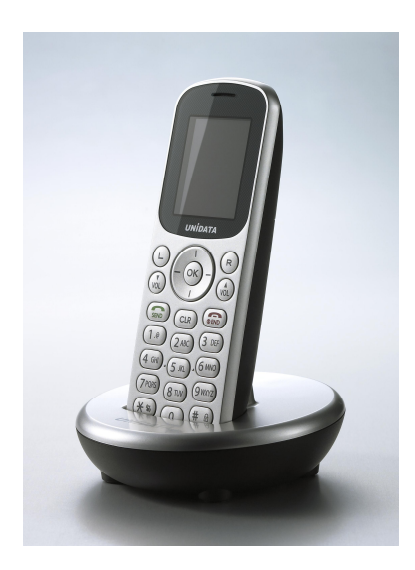

**UniData Communication Systems Inc.** 

# **COPYRIGHT NOTICE**

UniData Communication Systems is registered trademarks of UniData Communication Systems Inc. Other referenced trademarks are trademarks (registered or otherwise) of the respective trademark owners.

This document is confidential and proprietary to UniData Communication Systems Inc. No part of this document may be reproduced, stored, or transmitted in any form by any means without the prior written permission of UniData Communication Systems Inc.

Information furnished herein by UniData Communication Systems Inc., is believed to be accurate and reliable. The authors have used their best efforts in preparing this material. These efforts include the development, research, and testing of the theories and programs to determine their effectiveness.

However, UniData Communication Systems assumes no liability for errors that may appear in this document, or for liability otherwise arising from the application or use of any such information or for any infringement of patents or other intellectual property rights owned by third parties which may result from such application or use. The products, their specifications, and the information appearing in this document are subject to change without notice.

Printed in Korea

© 1998-2008 by UniData Communication Systems Inc. All rights reserved.

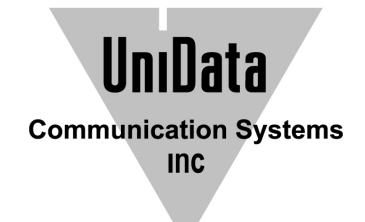

# **Manual Introduction**

Before use, kindly read this "Administrator Manual" thoroughly to have an understanding of the contents

After reading, place it within reach at all times such as at the side of this product.

This manual is for administrator who has working knowledge of fundamental terms and concepts of computer networking, converged voice and data networks to include LANs, WANs, and IP switching and routing

## **Safety Precautions**

Since this is provided to make safe and right use of WPU-7700 to prevent any accidents or risks, be sure to carefully read it, follow instructions, and keep it where it is easily noticed.

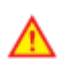

#### Warning

This mark is intended to warn users of the risk of a serious injury or death when they violate instructions.

Do not put WPU-7700 in heating appliances such as heaters and microwave ovens to dry them if they are wet.

It can cause explosions, deformation, or troubles. In this case, free services shall not be provided.

Do not use WPU-7700 in places that are too hot or too wet (keep them indoors between 0 ℃ and  $+ 50$  °C).

If they get wet with rain, have drinks spilled, or are used in extremely hot/wet places such as public sauna bathroom, it can cause battery explosions.

Put WPU-7700 and chargers in places out of reach of children or pets.

If one puts batteries his or her mouth, or uses broken batteries, it can hurt his or her body, or cause electric shocks.

Do not disassemble WPU-7700, or apply shocks to them as you please.

If they get damaged while you disassemble them, or inflict shocks on them, you cannot have free services.

Be sure to use designated batteries and accessories only for WPU-7700 provided by our company.

If you use unauthorized batteries or accessories, it can reduce the life of WPU-7700, cause explosions, or damage them. In this case, you cannot have free services.

Be careful for conductors such as necklaces, keys, and coins not to contact battery terminals (metal section). Since short circuits can cause explosions, be careful for such events never to take place.

Neither throws batteries, which can inflict shocks on them, nor put them near to heating appliances such as heaters and microwave ovens.

It can cause the leak of battery contents, or explosions.

Use standard chargers that obtained Unidata authentication for batteries.

Otherwise, batteries will have their life reduced, face explosions, or damage WPU-7700. In this case, free services shall not be provided.

Refrain from the use of WPU-7700, and leave the power cord of chargers unplugged when thunders and lightening are severe.

Thunderbolts can cause severe physical injuries, or fires.

Do not hold WPU-7700 to your ears to turn on the power.

It can cause hearing impairments, or physical injuries.

Do not look at the infrared window in a direct way when using remote control.

It can cause visual impairments.

Do not use chemical detergents such as benzene, thinner, and alcohol to clean WPU-7700.

It can cause fires.

Never push the power button when WPU-7700 are wet, nor touch WPU-7700, chargers, or power cords with wet hands.

I can cause fires or electric shocks

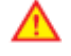

#### Precautions

This mark is intended to caution users against violating instructions since it can cause a slight physical injury or product damage.

Correctly install WPU-7700 in compliance with instructions.

Otherwise, it can cause an abnormal operation of WPU-7700, or reduce their life.

Be aware of radio interference.

Since this radio equipment can have radio interference, services related to life safety are not provided.

Do not install WPU-7700 in places exposed to direct sunlight, and on carpets or cushions.

It can cause fires or troubles.

Do not install WPU-7700 in narrow places with poor ventilation, or near heat sources.

It can cause fires or troubles.

Do not install WPU-7700 in places with much dust.

It can cause operational problems, or reduce phone life.

Install WPU-7700 on flat places, not on shelves or slopes.

Otherwise, it can hurt you, or cause troubles when they drop.

Since emergency calls are available only within call coverage, check in advance whether or not calls are available.

Do not use WPU-7700 covered wrap or vinyl.

Coating can be removed.

Record and keep the information contained in WPU-7700 separately.

Since the important information stored in WPU-7700 can be removed due to unavoidable circumstances such as users' carelessness, maintenance, and product upgrade, please keep a record of important information. Take note that manufacturer will not take responsibility for any damage from the loss of information.

If batteries are not used for a long time, keep them at room temperature after charging.

If you want to use again after leaving them for a long time, it is recommended to use them after fully charging.

Keep in mind that WPU-7700 can produce much heat while using for a long time.

Do not install WPU-7700 in heavily shaking places.

It can cause performance degradation, or reduce the life of products.

After using WPU-7700 for a long time, they can produce a weak sound due to their liquid crystal protective vinyl covering the speaker.

If WPU-7700 are separated from AP or chargers for a long time, they cannot work due to battery discharge.

# **INDEX**

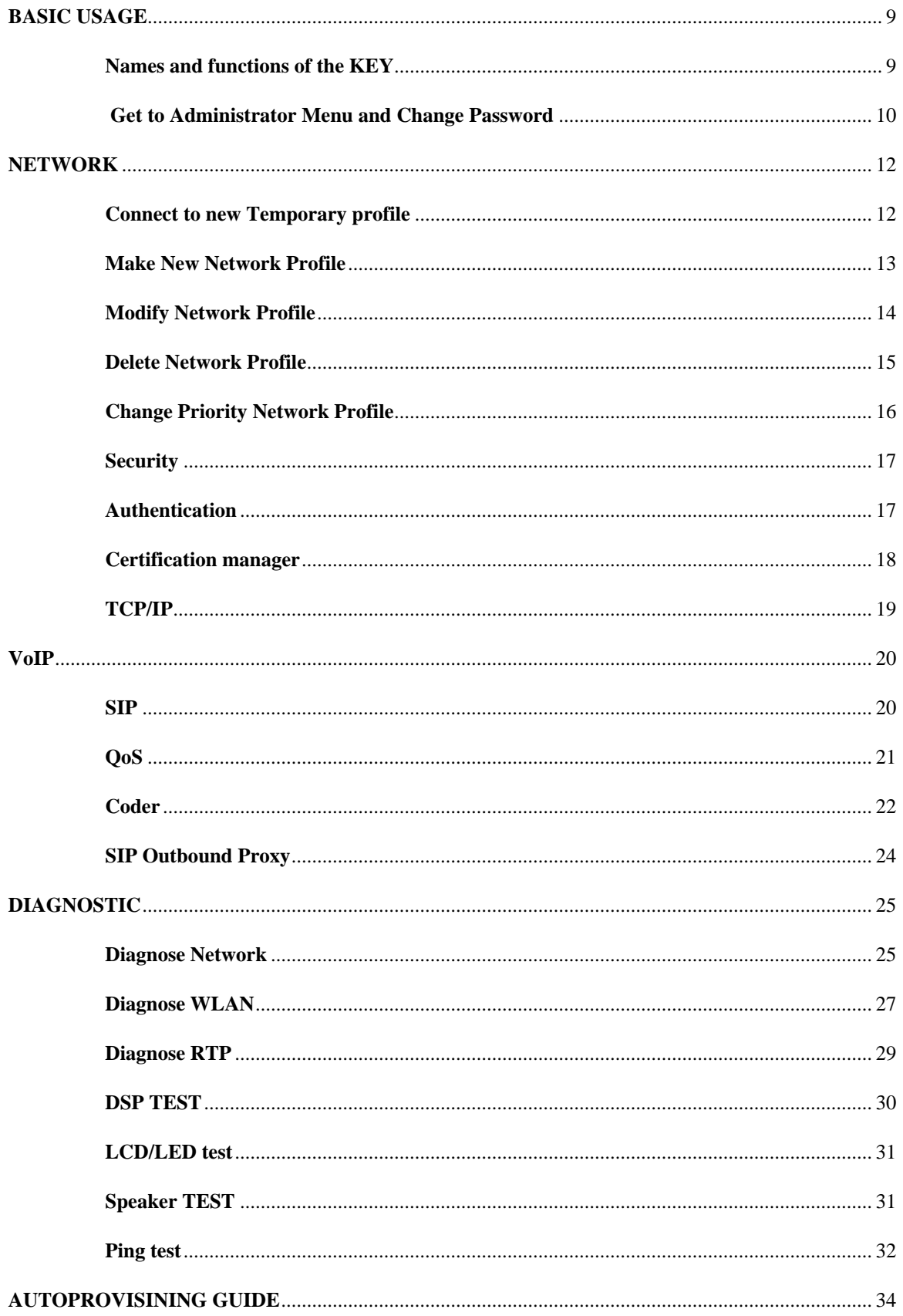

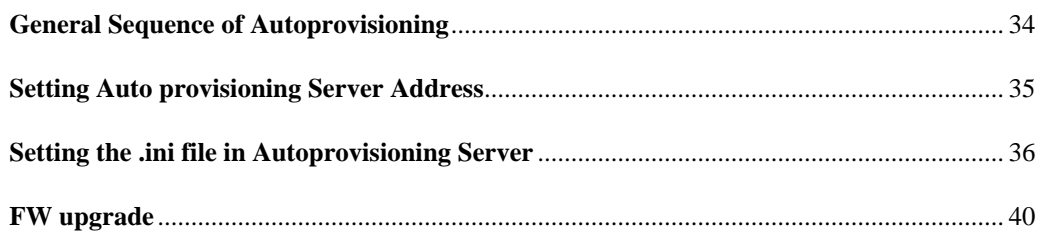

# **BASIC USAGE**

## **Names and functions of the KEY**

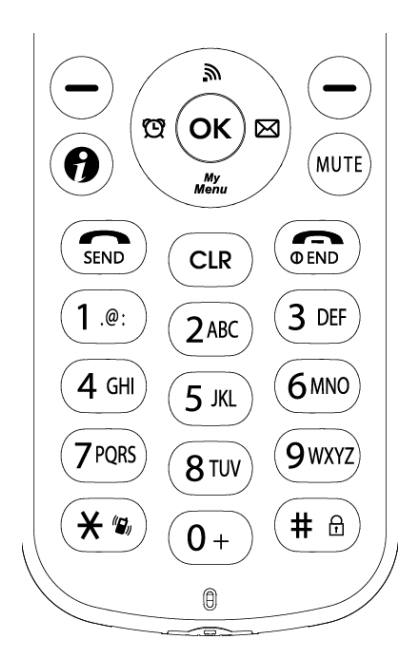

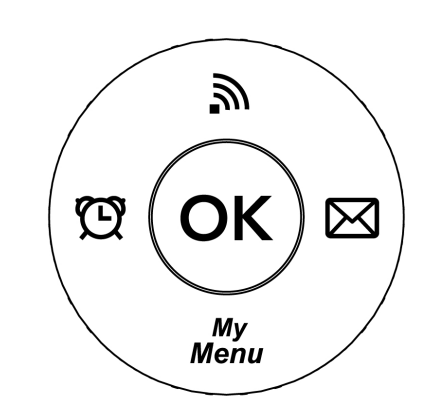

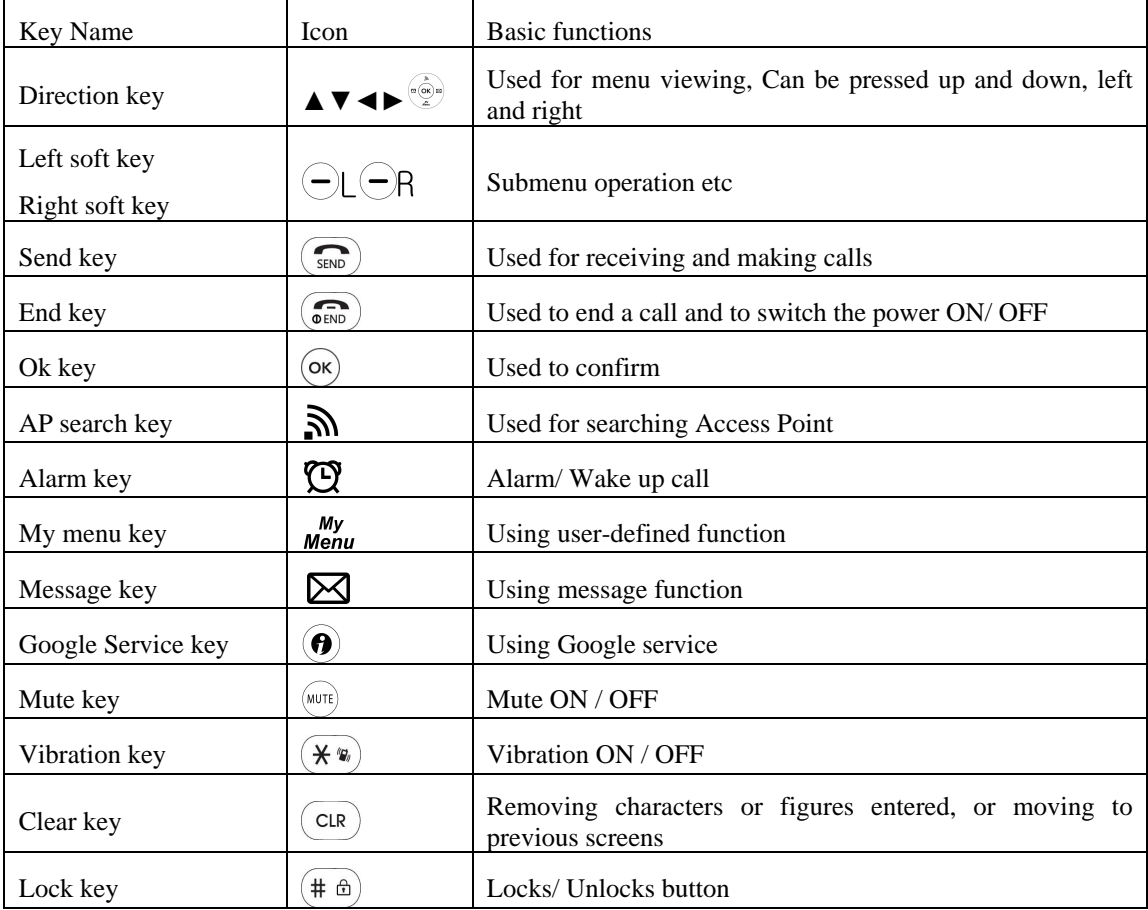

## **Get to Administrator Menu and Change Password**

Then, push the left direction key to go to the settings mode. Select the Admin Menu to enter

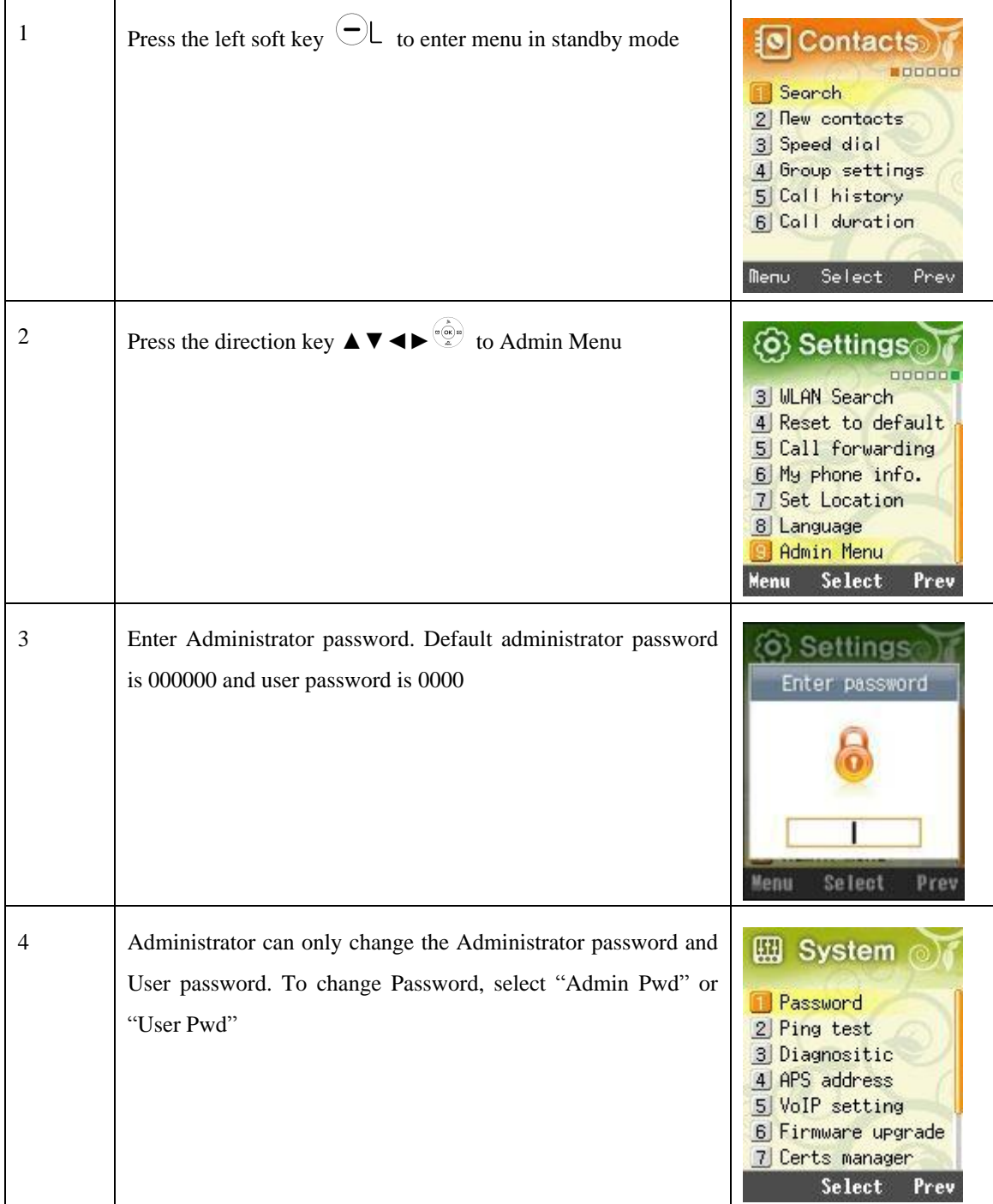

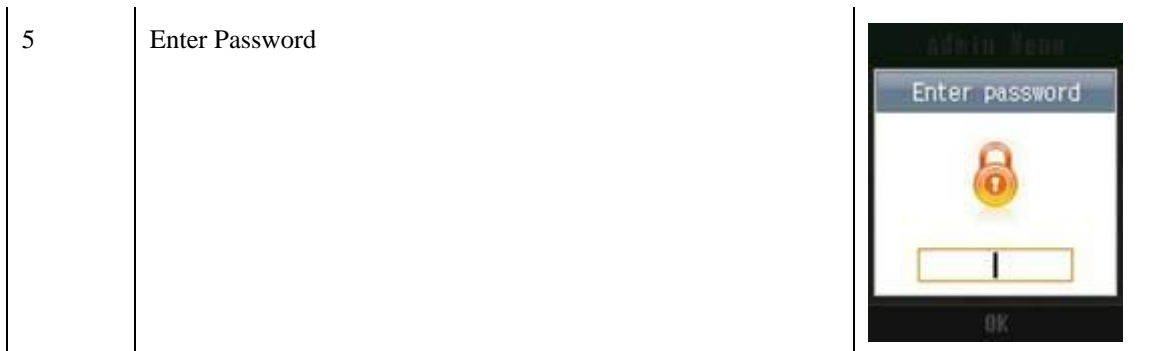

# **NETWORK**

### **Connect to new Temporary profile**

It is only for the temporarily connected profile. The existing temporary profile will be disappeared if you select another temporary profile. The profile will not be remained if you are rebooting the phone.

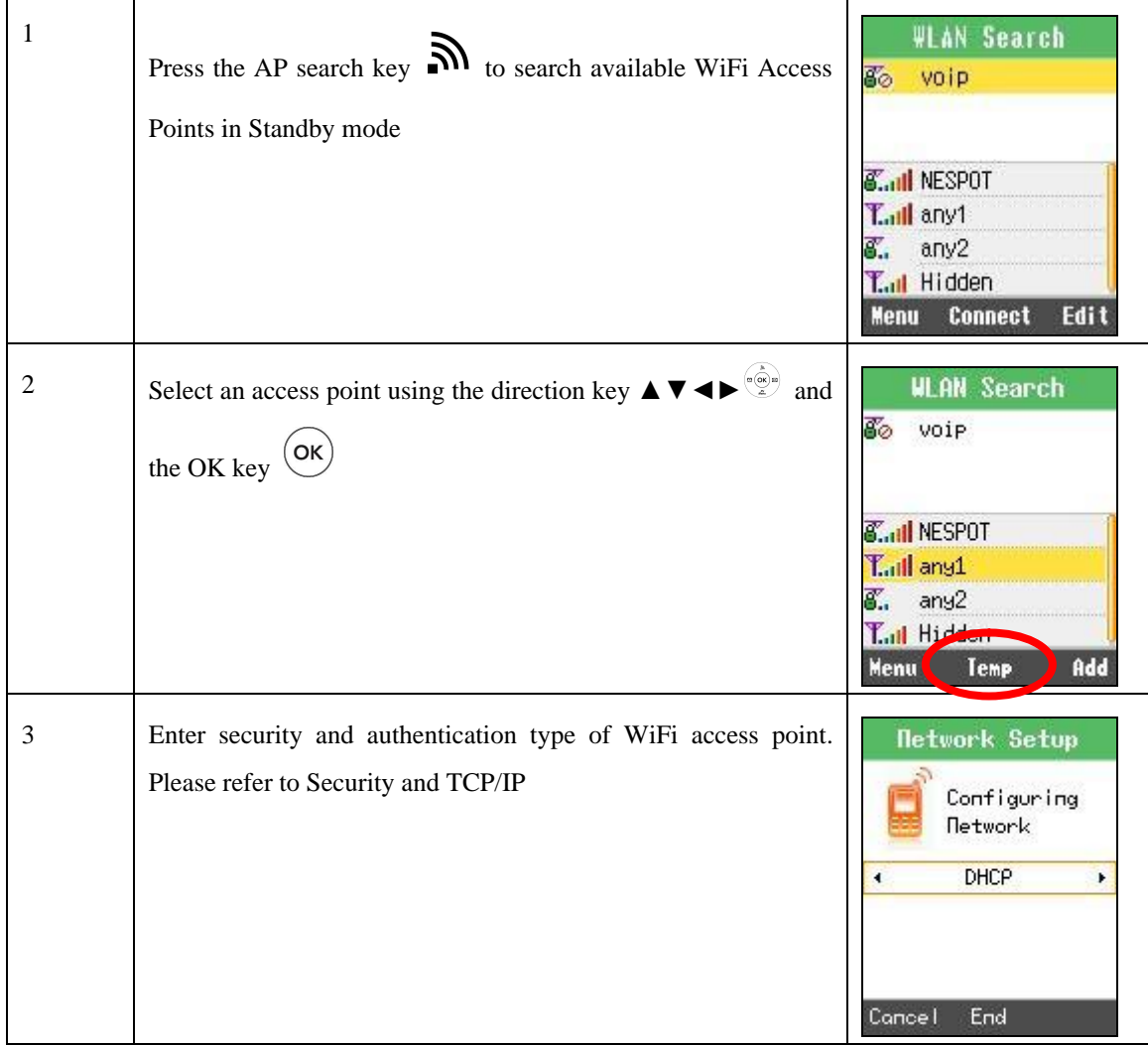

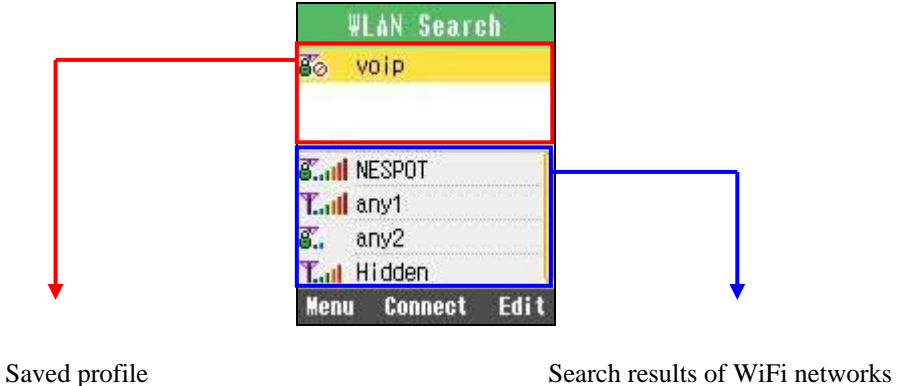

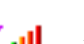

Have no encryption set in WiFi network  $\mathbf{E}$  Have encryption set in WiFi network

## **Make New Network Profile**

WPU-7700 supports 4 profiles to provide a function of connecting WPU-7700 to various wireless LAN environments. Based on the results of search of wireless LAN services, select wireless LAN service to which profiles will be added.

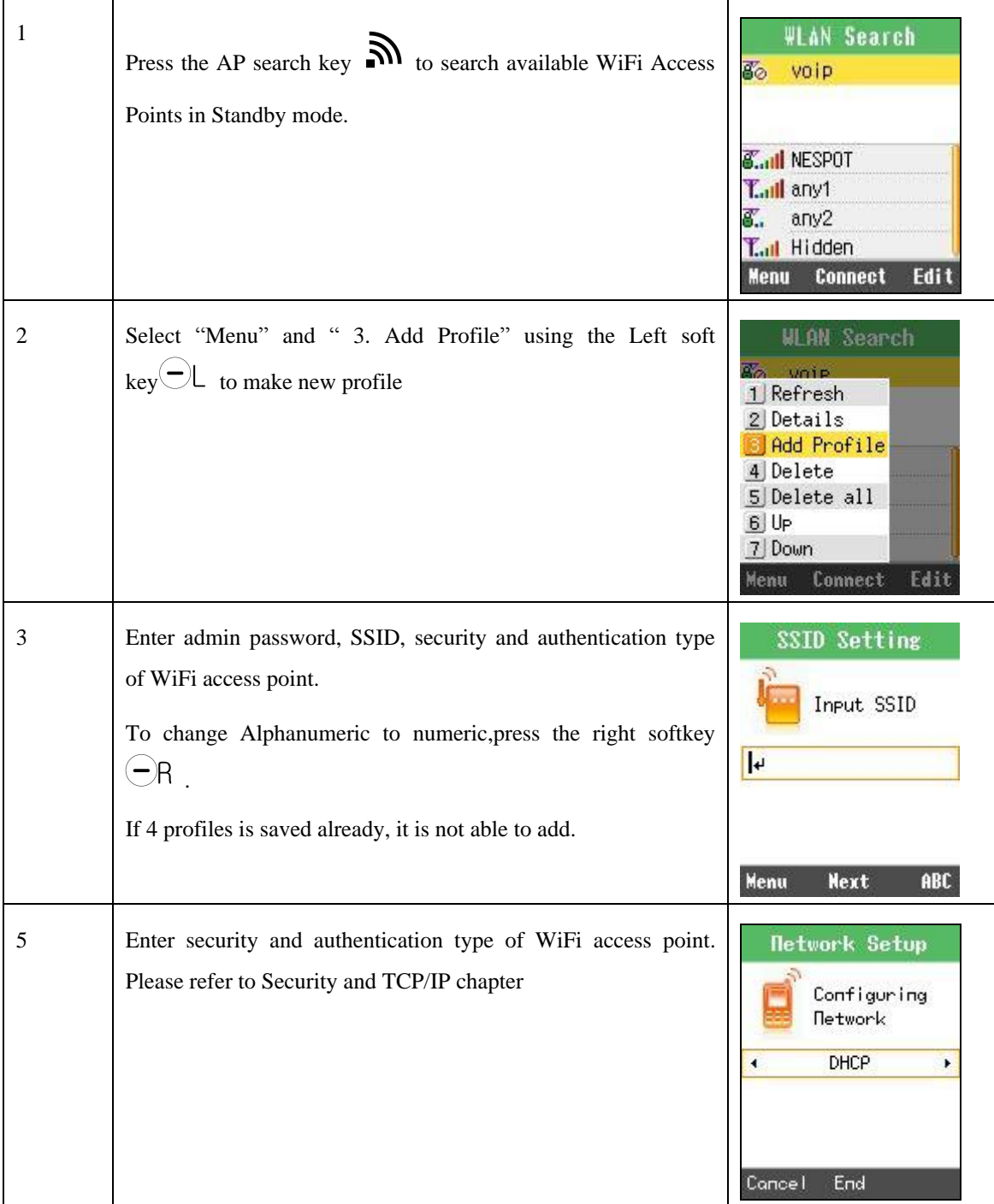

## **Modify Network Profile**

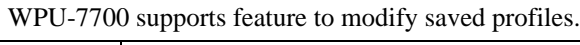

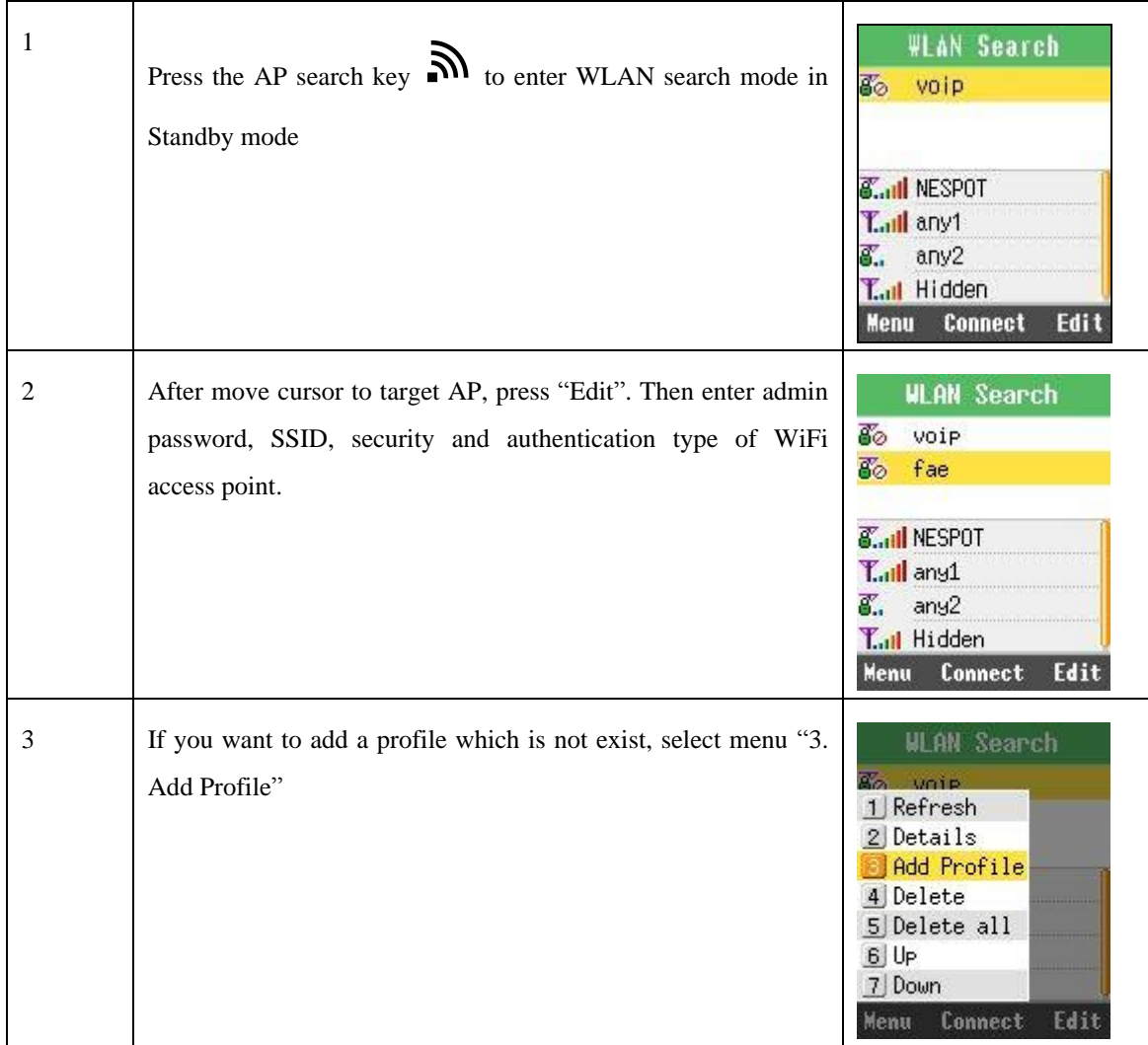

## **Delete Network Profile**

WPU-7700 supports feature to delect saved profiles. In WLAN search mode, select Menu then 4.Delete to remove WiFi Network profile. After confirm with entering administrator password, select "Yes", it will be deleted.

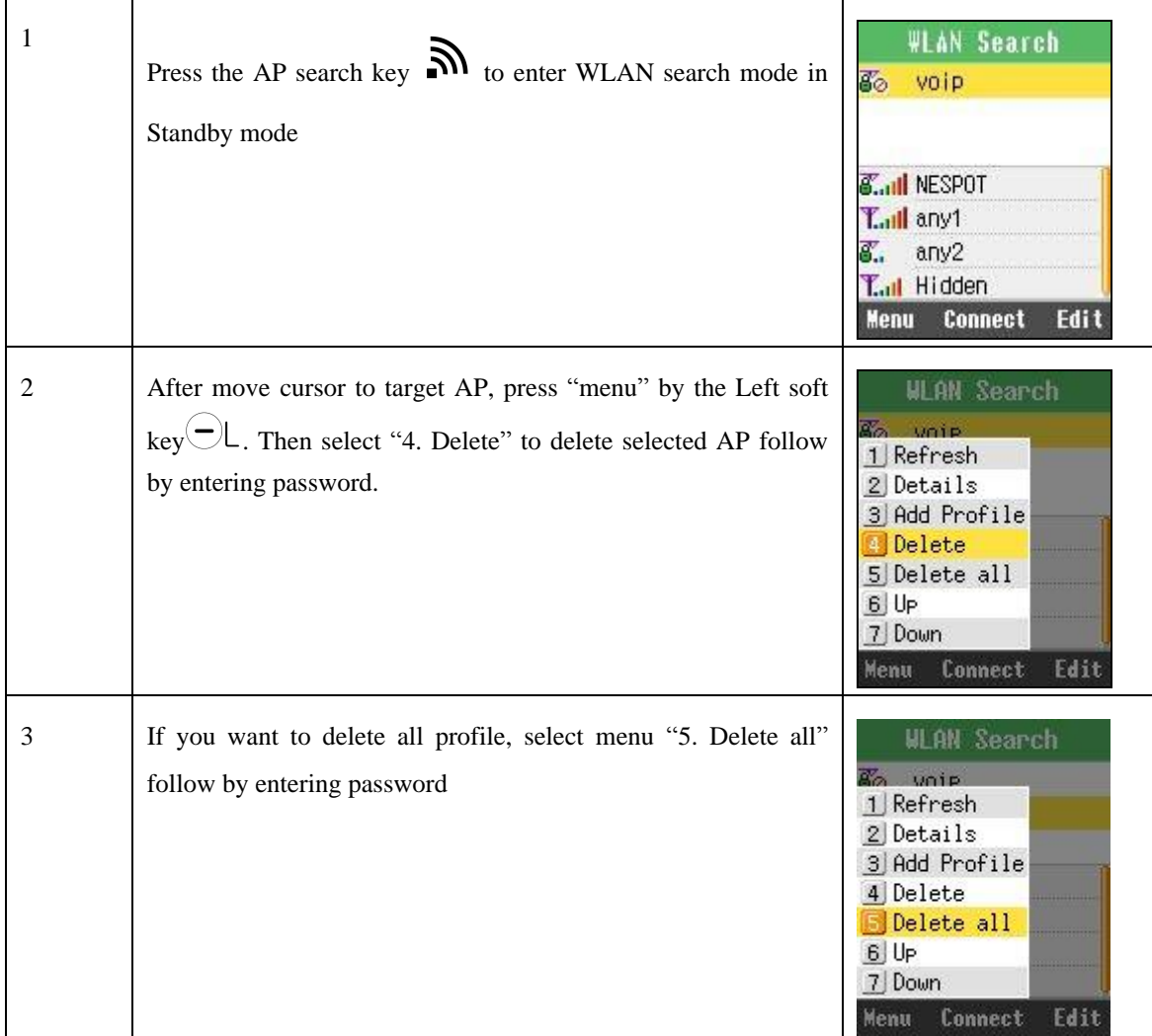

## **Change Priority Network Profile**

The higher position profile in the screen has higher priority to connect automatically

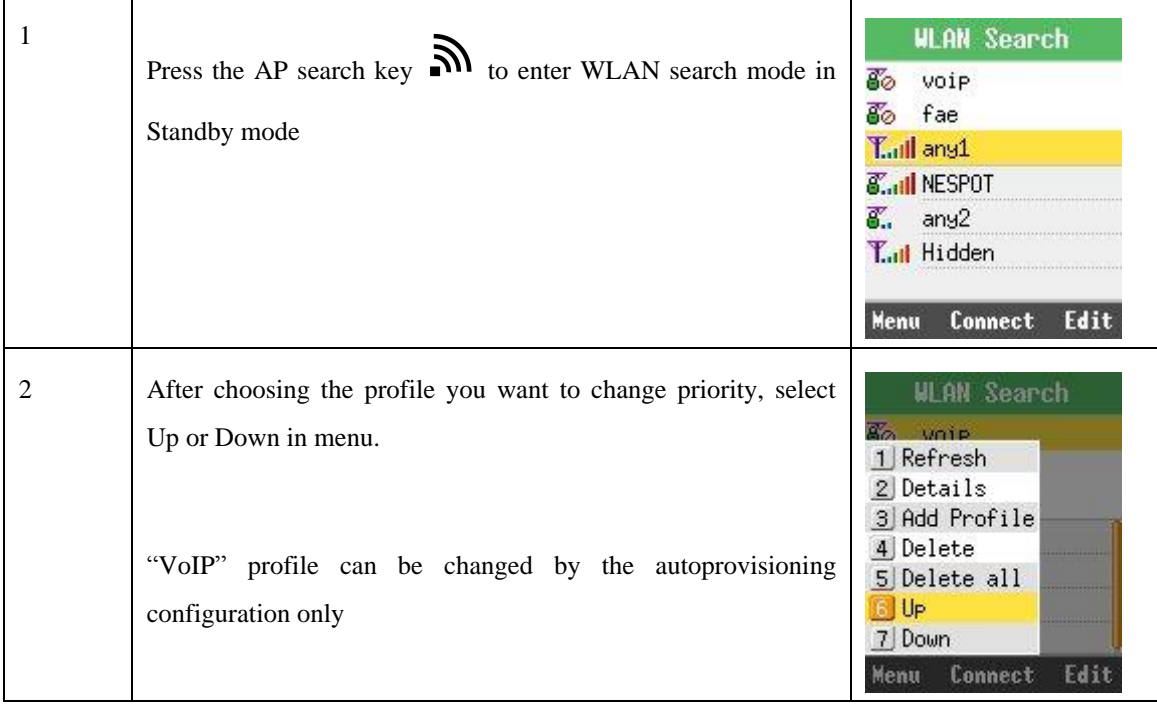

## **Security**

While set the profile up, security option can be set.

Select setup for security using the direction key  $\blacktriangle \blacktriangledown \blacktriangle \blacktriangledown \black$ security on AP, this procedure is passed. The supporting security is 64-bits WEP, 128-bits WEP, WPA-PSK, WPA2-PSK, WPA-EAP and WPA2-EAP.

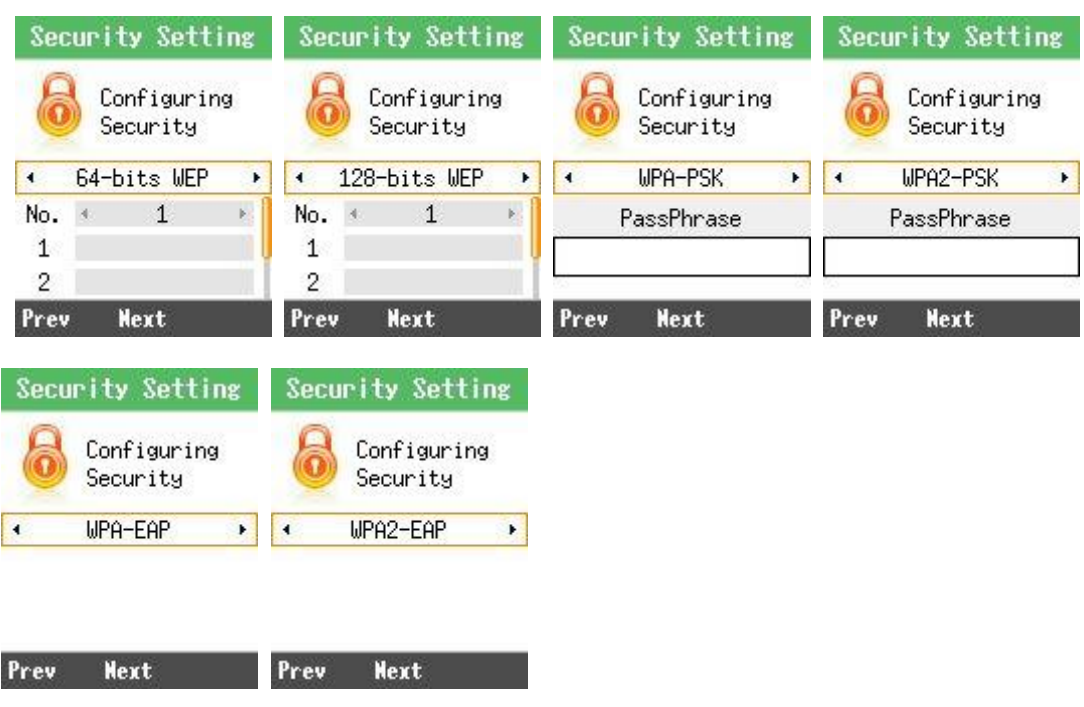

## **Authentication**

If 802.1x authentication is using, select Yes to configure. Then select "None","PEAP","TTLS" or "TLS" the direction key  $\blacktriangle \blacktriangledown \blacktriangle \blacktriangledown \blacktriangle \blacktriangledown$ , and confirm using the Ok key.

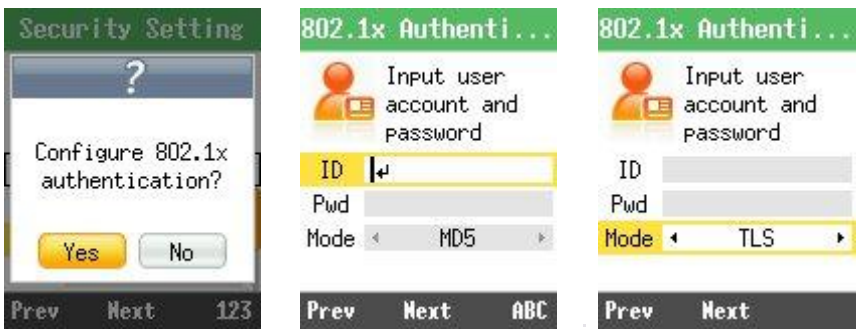

### **Certification manager**

In case of EAP-TLS, Select "Certs manger" in administrator menu. You can see the message below if you select "View Root CA" or "View Private CA" before download them.

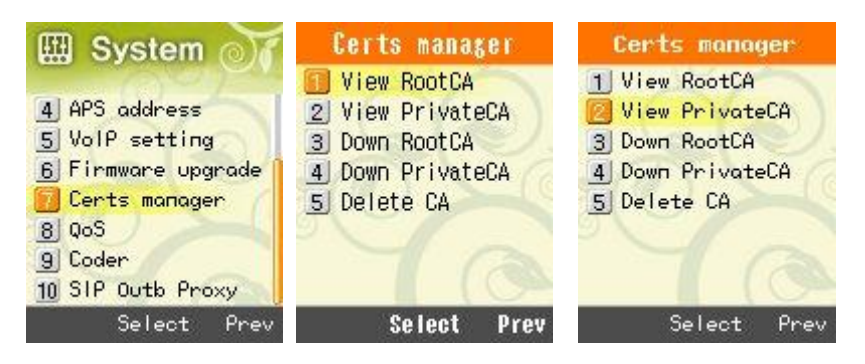

Reference and download of the Root CA and Private CA is possible in order to use 802.1x (EAP-TLS, PEAP, TTLS). You can select which of TFTP, HTTP or HTTPS as a download system.

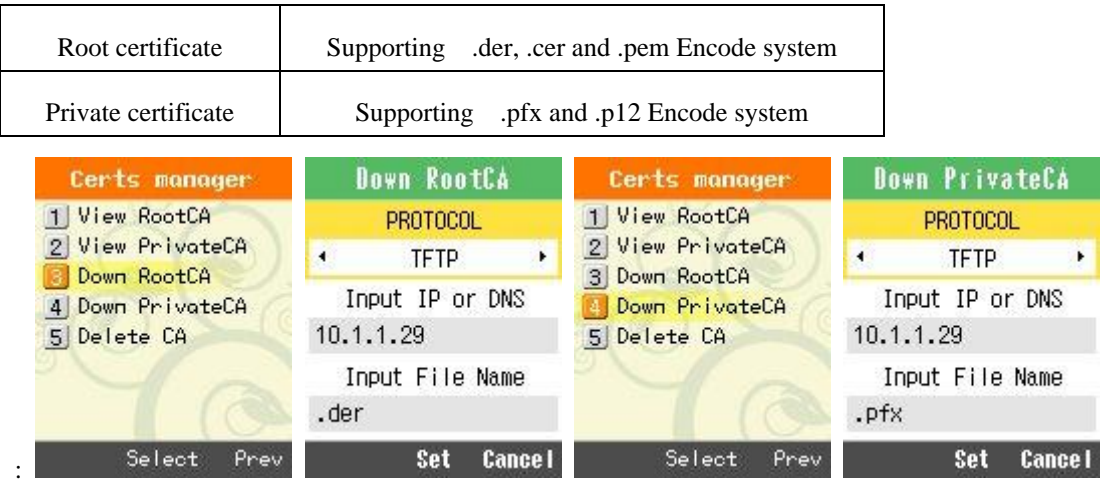

Certificate will be deleted when select "Delete CA"

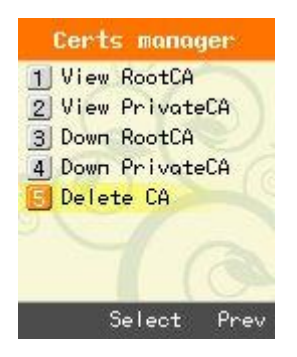

## **TCP/IP**

. WPU-7700 support DHCP and manual IP. Select "DHCP" or "Manual IP" using the direction key ▲▼◄► in network setup screen, and confirm using the Ok key during set the profile up

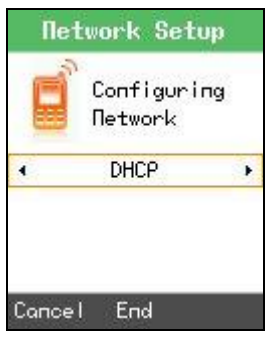

In case of using manual IP in network setup, IP, Netmask, Gateway and DNS should be entered using the direction key  $\blacktriangle \blacktriangledown \blacktriangle \blacktriangleright$   $\stackrel{\leftarrow}{\sim}$ .

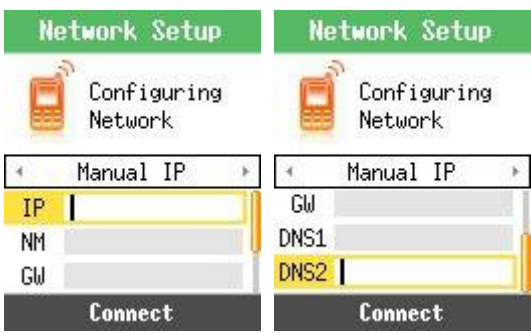

# **VoIP**

## **SIP**

In System mode, Select "VoIP setting" Using the ( - ) key. After choosing the VoiP setting, enter display name, User name, Auth User name, Domain, 1st proxy and 2nd proxy.

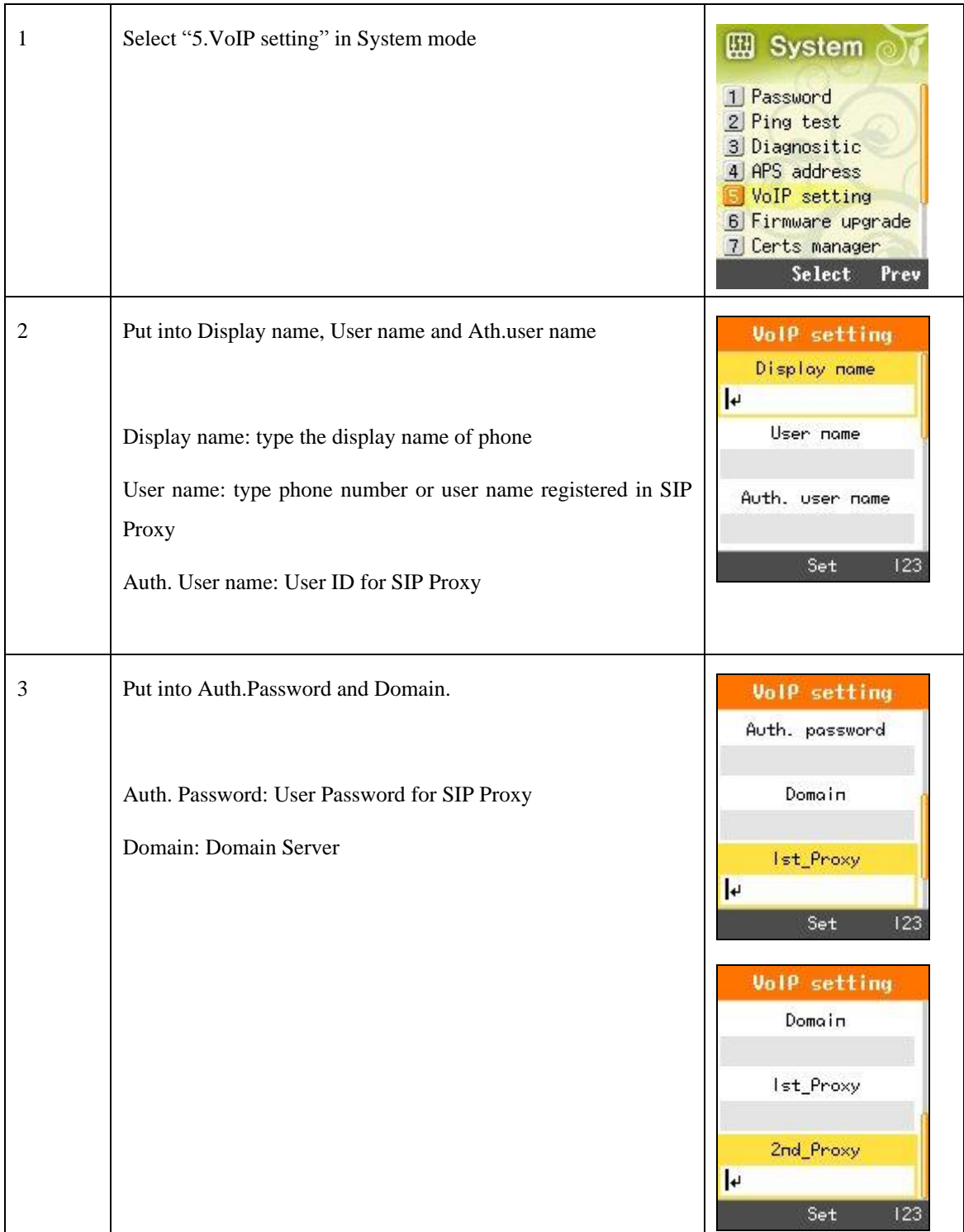

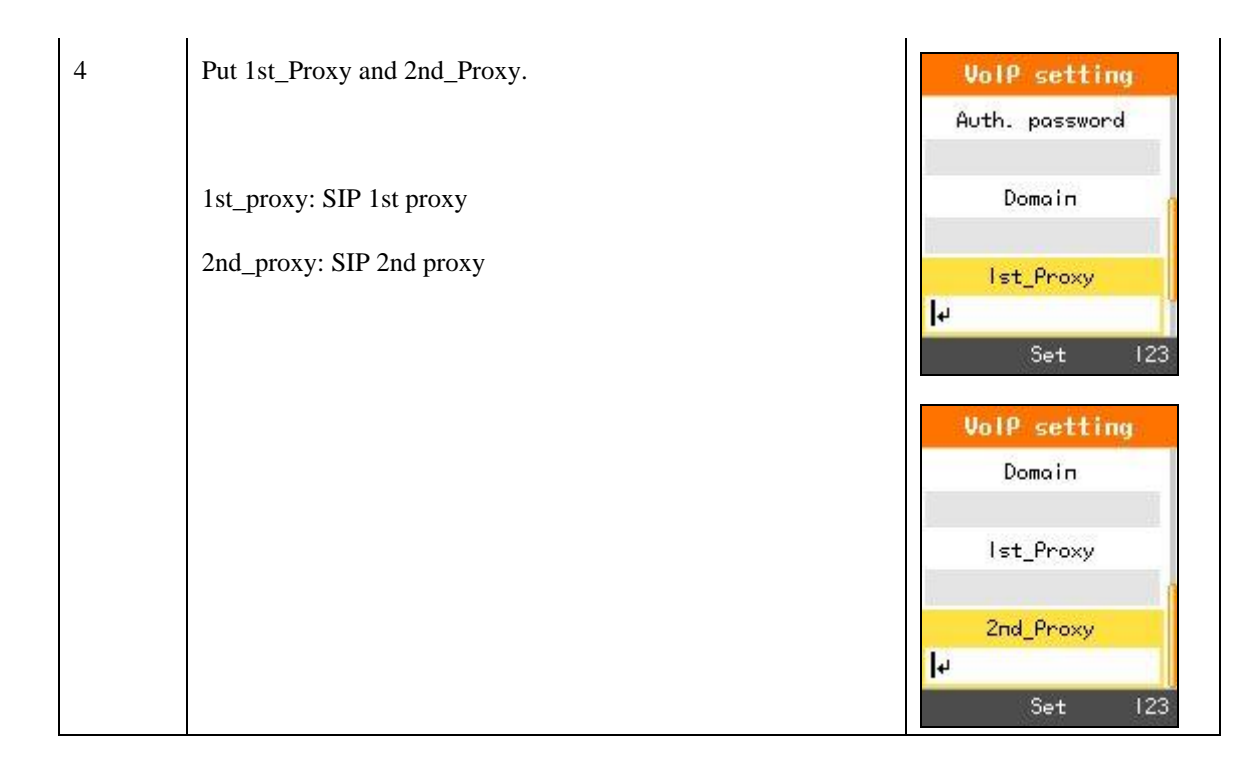

## **QoS**

#### Qos: Quality of Service

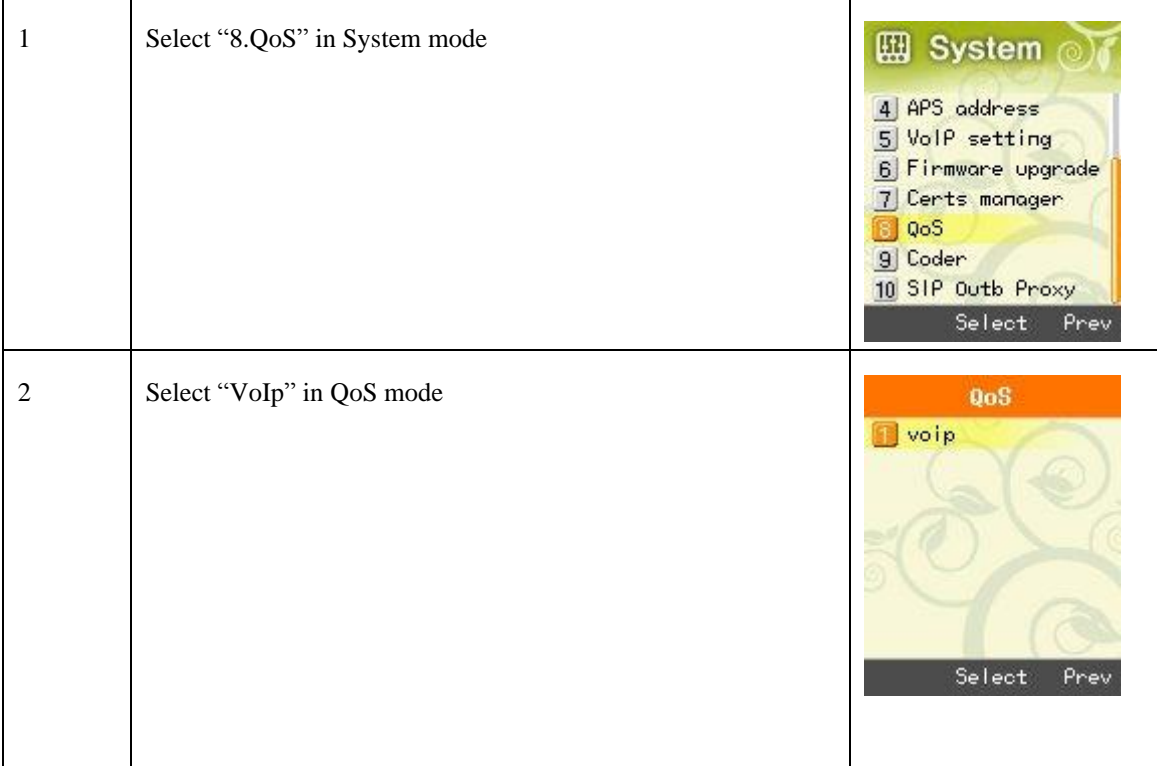

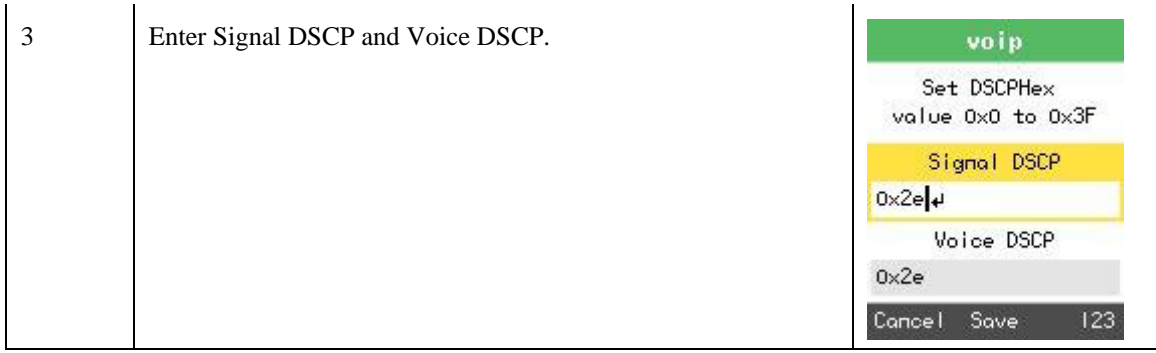

## **Coder**

WPU-7700 supports G.711-ALaw-64K, G.729, G729 codec.

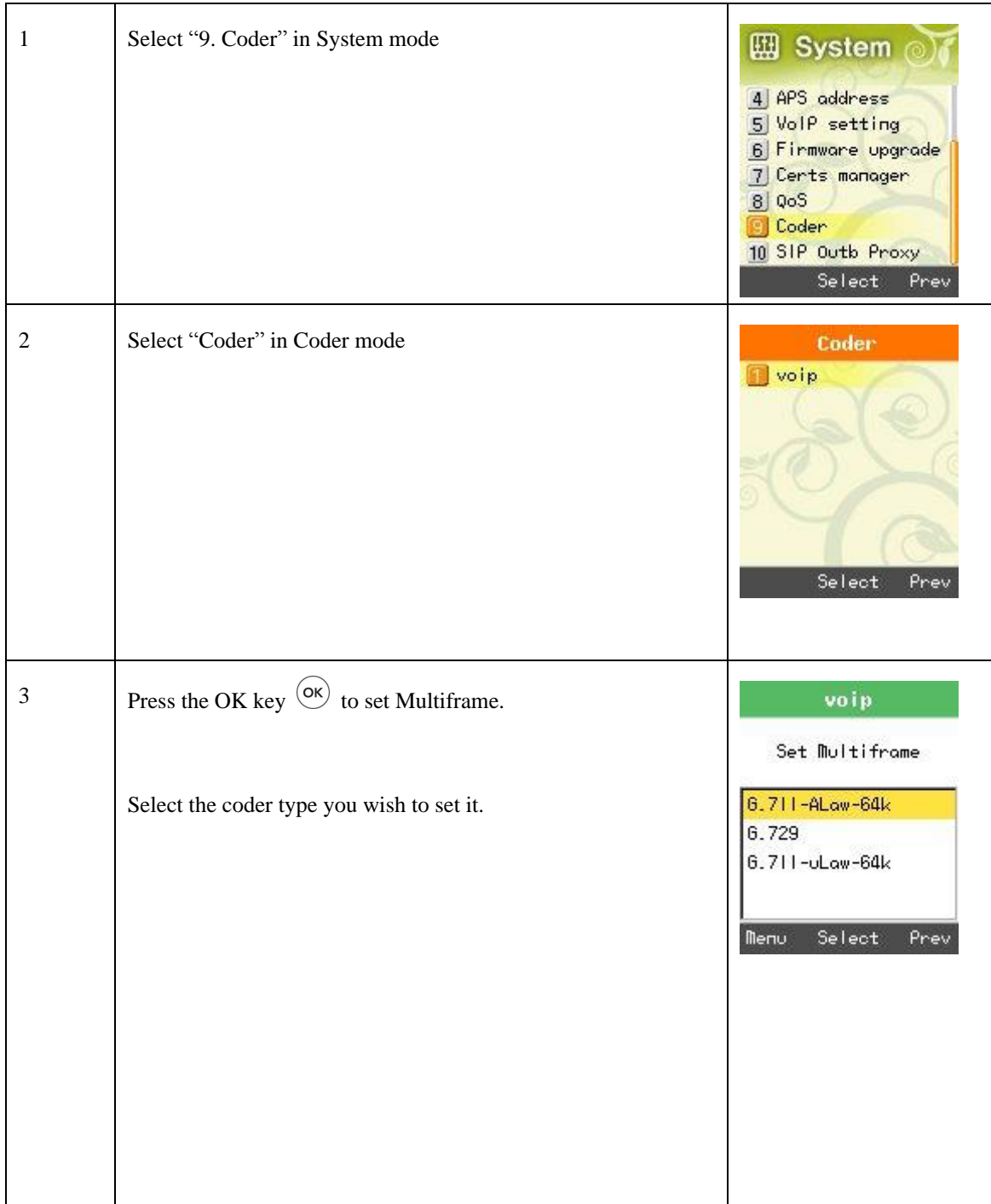

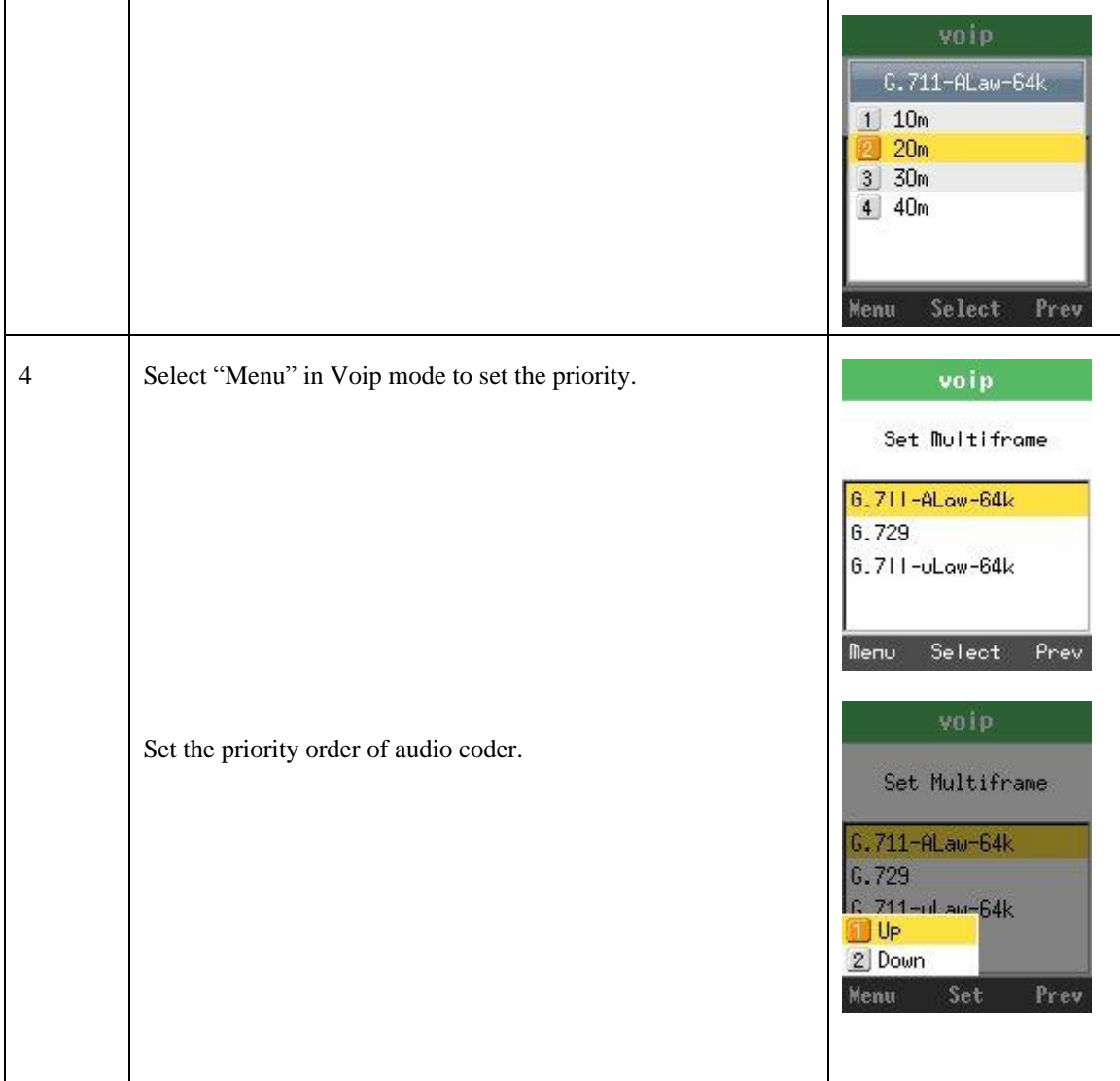

## **SIP Outbound Proxy**

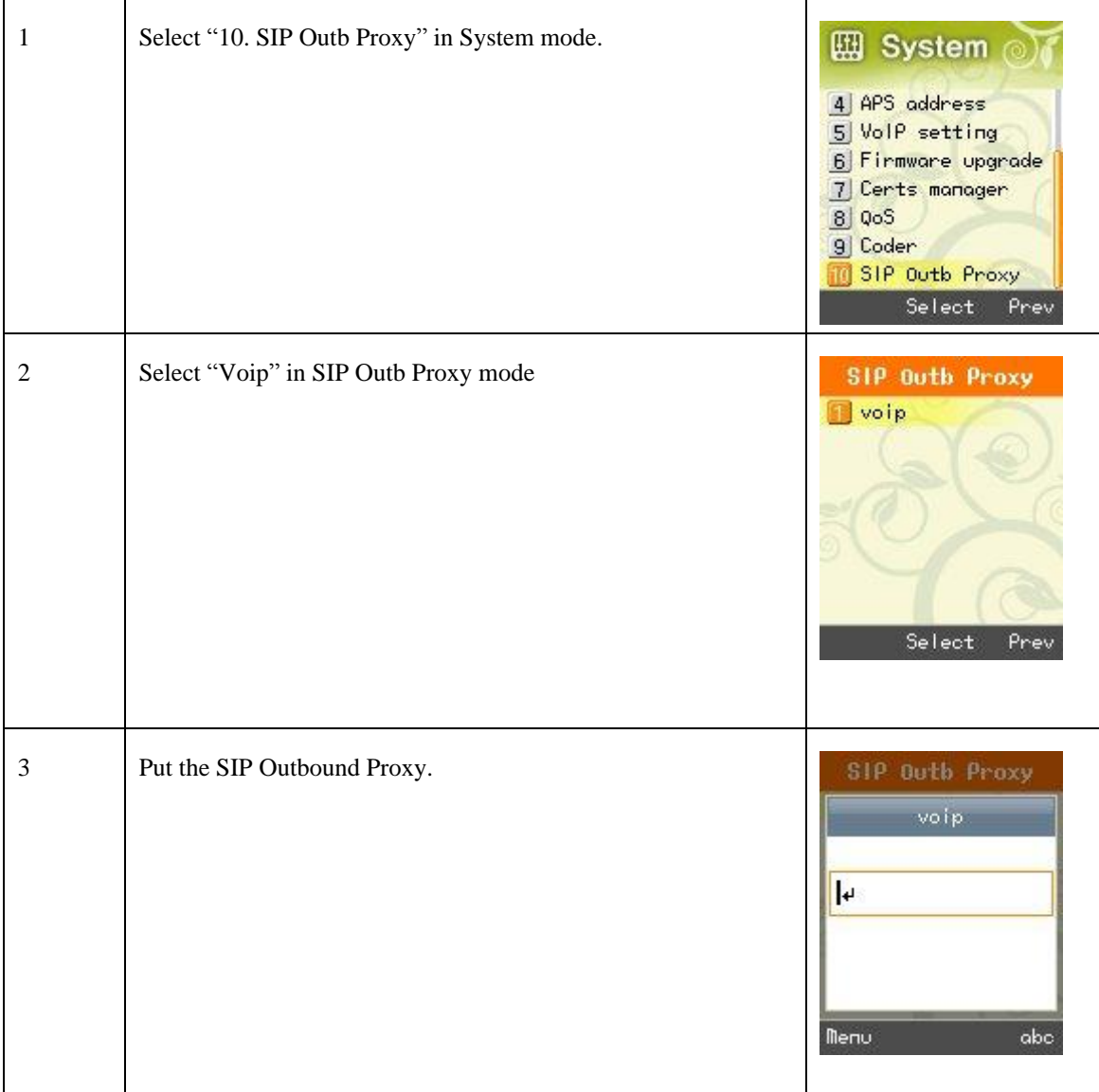

# **DIAGNOSTIC**

## **Diagnose Network**

**Diagnositic Diagnositic Diagnositic 四** System Diagnose Network 1 Diagnose Network 1 Diagnose Network 1 Password 2 Diagnose WLAN Diagnose WLAN 2 Diagnose WLAN 2 Ping test **3** Diagnose RTP 3 Diagnose RTP **Diagnose RTP** Diagnositic 4 DSP TEST 4 DSP TEST 4 DSP TEST 4 APS address 5 LCD/LED TEST 5 LCD/LED TEST 5 LCD/LED TEST 5 VoIP setting 6 Speaker TEST **6** Speaker TEST **6** Speaker TEST 6 Firmware upgrade 7 Certs manager **Select Select** Prev Prev **Select** Select Prev Prev

Select "Diagnostic" in System mode. Diagnose Network, WLAN and RTP.

#### **Results of Diagnose Network**

In NetDiag, if performing the diagnosis of the Network, diagnosis of the connection of wireless LAN, TCP/IP LAN/WAN, LAN/WAN PER test is by turns performed. It takes about three to five seconds to finish all the processes, and all input key shall be inactive until finish the diagnose network.

While diagnosing the network, it is possible to know if the network is off, the spot causing is pinpointed, and the unstable area is able to be pinpointed when there is a bad connection while connected, for example, wireless signal in good condition, PER of local area of LAN doesn't excel 5%, while when that of WAN excel 20%, the connection to AP is no bad, but the connection from AP to L2/L3 device Is bad – ex, because of virus of PC, Broadcast packet is congested.

VoIP forum and WiFi alliance, and etc. say that PER will not to excel 8%, if in over 20%, Speaking by telephone may be impossible for its bad connection.

Diagnose Network explanation

1. WANN status (Connection of wireless LAN)

ESSID: Present-connected SSID of AP

BSSID: Present-connected MAC Address of AP

RSSI: Received Signal Strength Indication from the AP present-connected

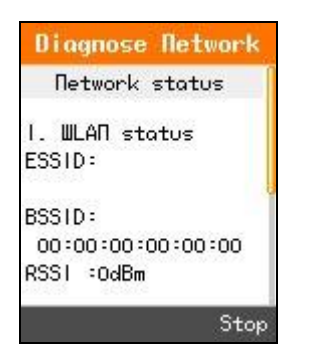

2. TCP/IP status (Connection of TCP/IP)

GW: connection to Gateway

WAN: connection to WAN

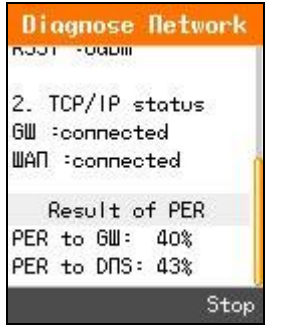

3. Result to PER (Packet Error Rate)

PER to GW: packet error rate to GW. PER test to Gateway (ping to GW per 20ms period, 100 units)

PER to DNS: packet error rate to DNS. PER test to DNS1 (ping to DNS1 per 20ms period, 100 units)

### **Diagnose WLAN**

WLAN and search available Access Point. It will be searching the unit of the Access Point and the unit of the Channel's Access Point.

Can not receive the call while scan WLAN network.

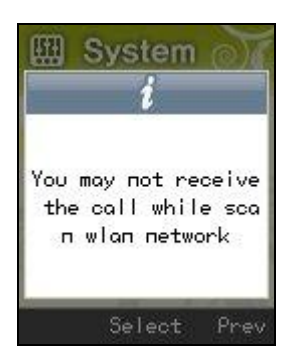

Results of the Diagonose WLAN

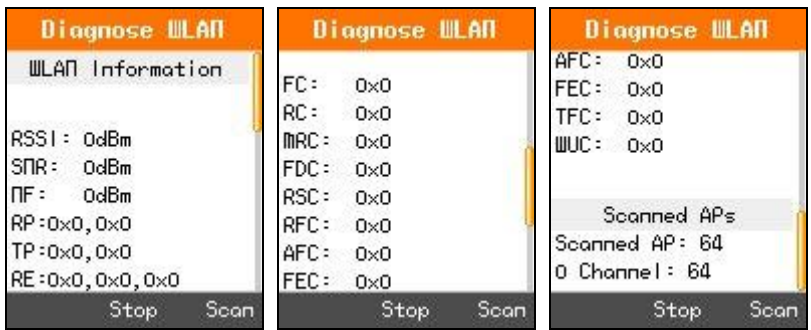

The diagnosis of wireless[radio] communication surroundings is possible to find out the connection from WPU-7700 to AP, the units of AP around and inside of the present-connected channel, and variables of the surroundings through diagnosing the status of wireless local area

Each output information is automatically updated once per one minute, AP status around can be updated pressing on the soft key (searching). Automatic update of AP around net-time is not recommended, but need to press on the button when needed, because frequent updating by scanning could give bad influence, when engaged

Each information unit is, except for dBm, is (RSSI/SNR/NF) hexadecimal of them.

RSSI: Received Signal Strength Indication (dBm)

SNR: Signal to Noise Ratio (dBm)

NF: Noise Floor (dBm)

RP: Rx Packet Count/Rx Bytes

TP: Tx Packet Count/Tx Bytes

RE: Rx Error Count/Rx Dropped Count/Rx Length Error Count TE: Tx Error Count/Tx Dropped Count

FC : Tx Failed Count - Increments when a MSDU is not successfully transmitted

RC : Retry Count - Increments when a MSDU is successfully transmitted after one or more retransmissions

MRC : Multiple Retry Count - Increments when a MSDU is successfully transmitted after more than one retransmission

FDC : Frame Duplicate Count - Increments when a frame is received that the Sequence Control field is indicating a duplicate count

RSC : RTS Success Count - Increments when a CTS is received in response to an RTS

RFC : RTS Failure Count - Increments when a CTS is not received in response to an RTS

AFC : Ack Failure Count - Increments when an Ack is not received when expected

FEC : FCS Error Count - Increments when a FCS error is detected in a received MPDU

TFC : Transmitted Frame Count - Increments for each successfully transmitted MSDU

WUC : WEP Undecryptable Count - Increments when a frame is received with the WEP subfield of the Frame Control filed set to one The WEP On value for the key mapped to the TA's MAC address indicates that the frame is not encrypted or frame is discarded because the receiving station is not implementing the privacy option

Scanned AP

Scanned AP: Searched units of AP around.

0 channel: AP units of present-associated channel

### **Diagnose RTP**

Present-displayed screen show that the phone is disconnected.

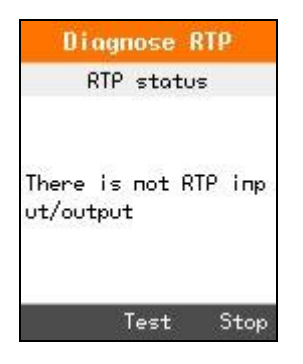

Present-displayed screen show that the phone is connected.

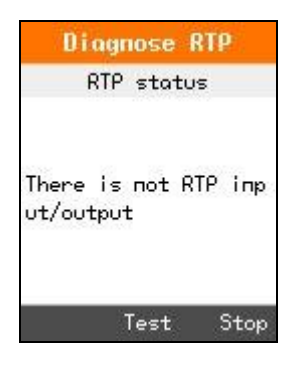

Oral input/output diagnosis

When the one-way call of inbound/outbound happens, it is possible to know if present RTP packet, to DSP device, is input/output

When engaged, through the diagnosis of wireless [radio] communication surroundings, it's possible to notice if the status of input/output to DSP is in good progress, when the Tx/Rx count is increasing.

Following information is, being automatically-updated, printed every two seconds.

RX: Rx Count/Rx Lost Count

TX: Tx Count/Tx Lost Count

Jitter: jitter

Delay: delay (When RTCP is not active, Output Coder of 0xffffffff:

-0x2 : G711A

-0x4 : G711U

-0x20 : G729AB

Diagnosis by checking RTP

- -Connect phone from P1 to P2.
- -Having a Hold in P1.
- -In P1, Press on the Hidden key before pressing on SEND.
- -Diagnosis by clicking RTP.

-Result value is displayed.

### **DSP TEST**

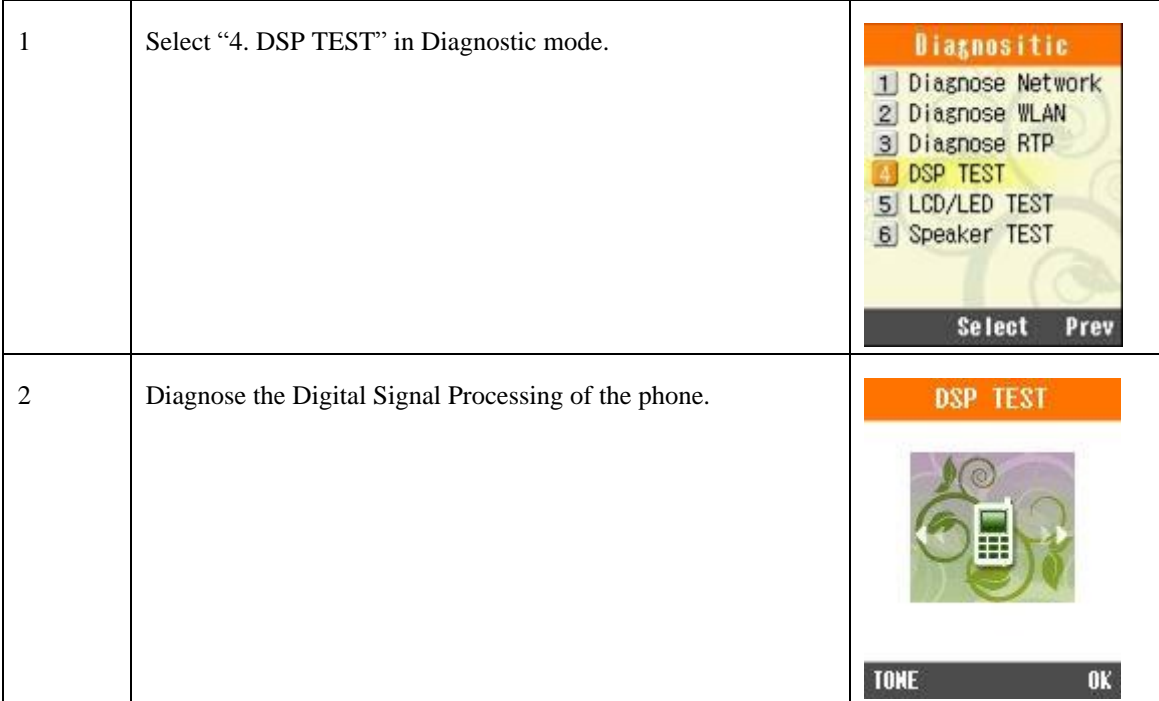

## **LCD/LED test**

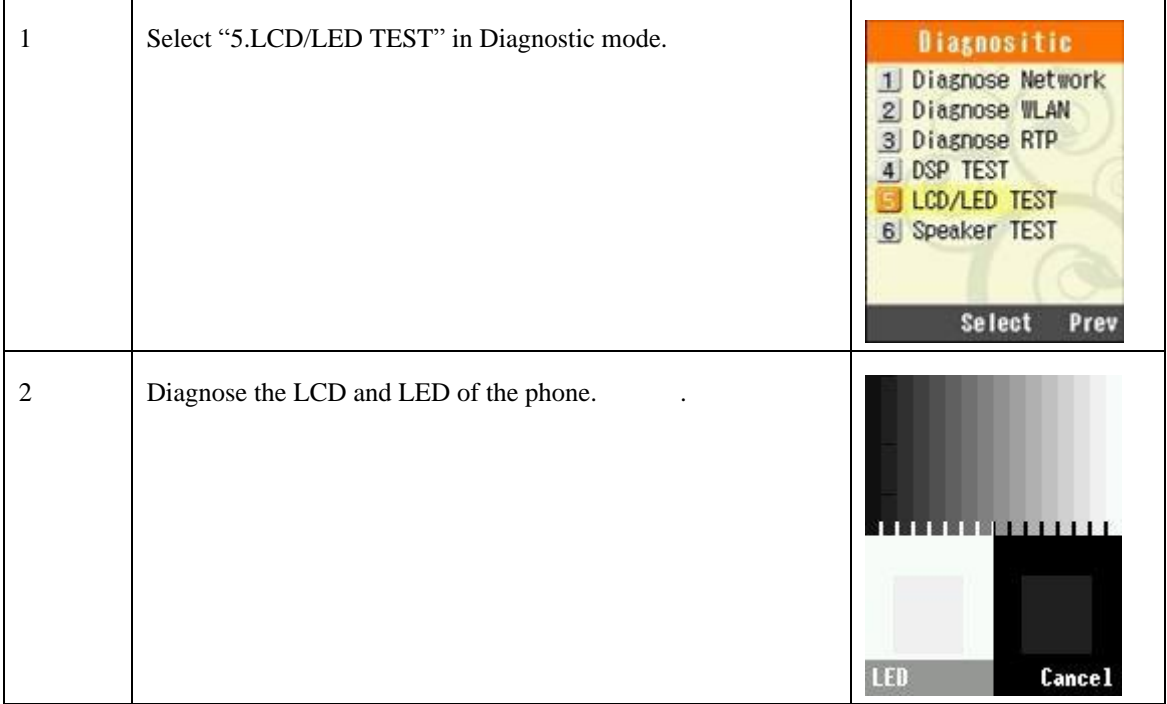

## **Speaker TEST**

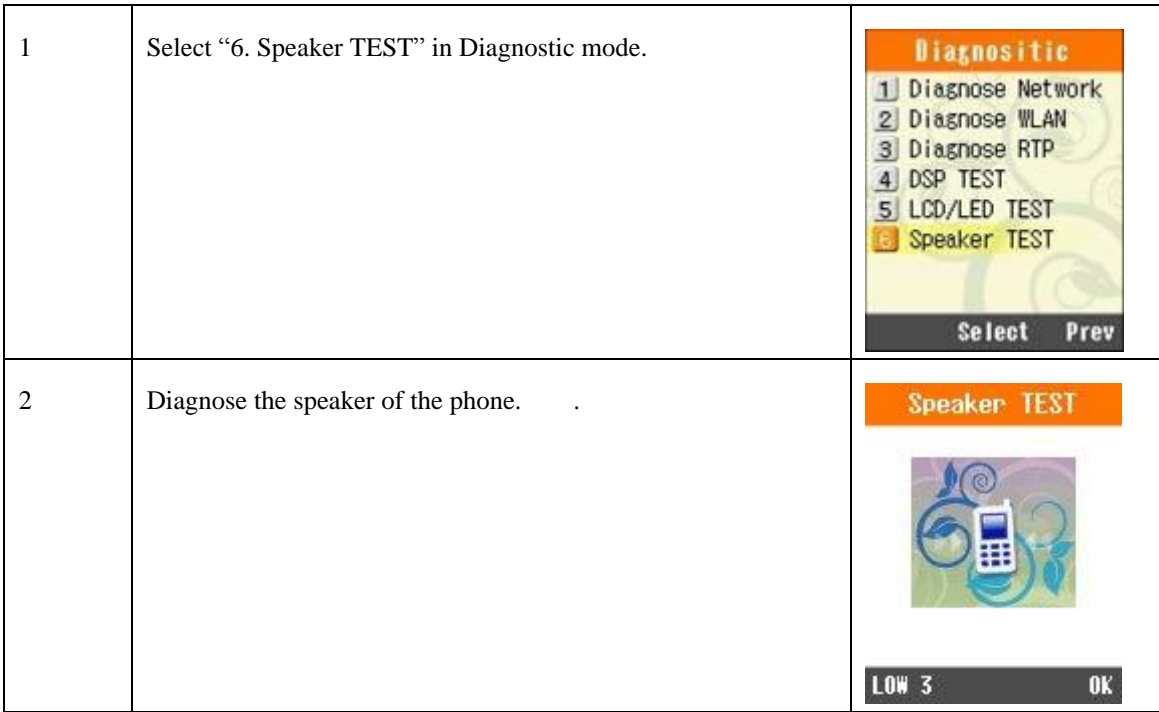

## **Ping test**

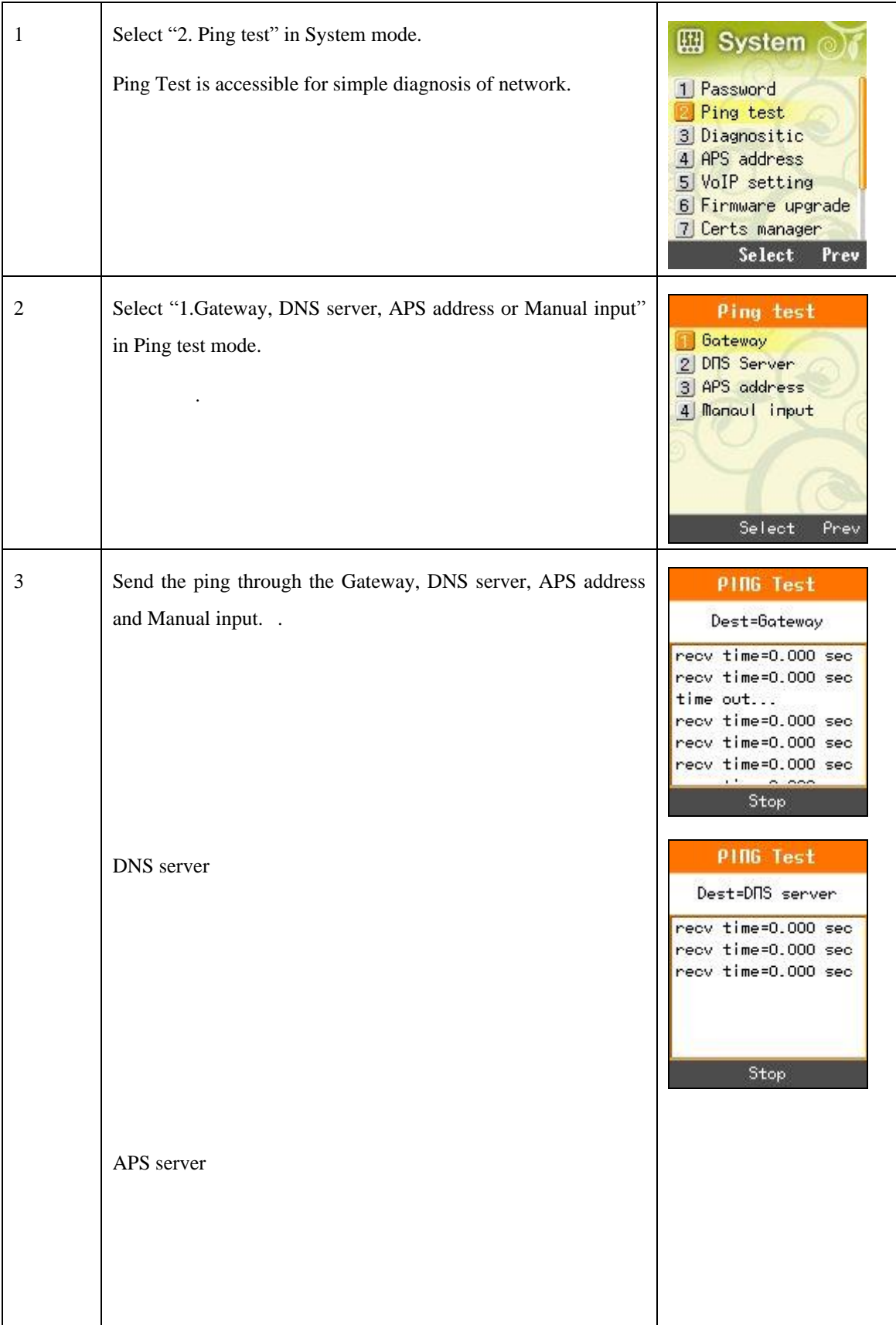

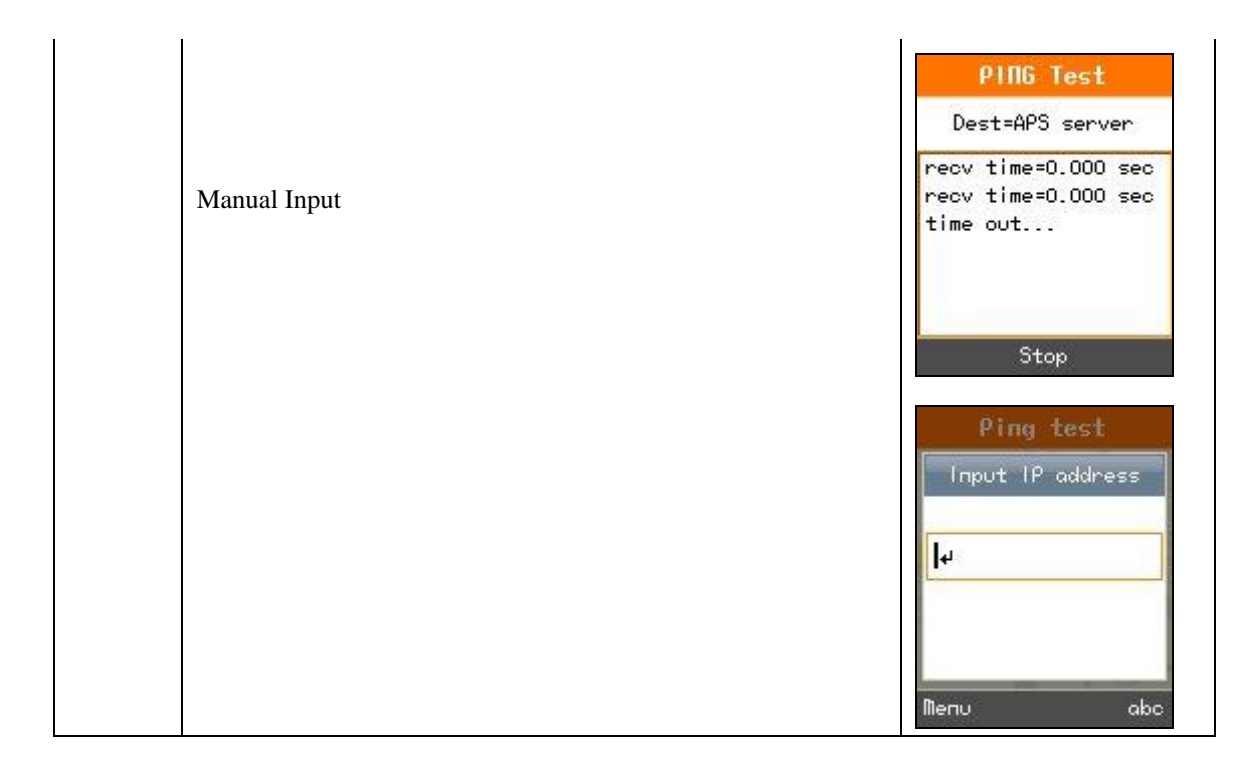

# **AUTOPROVISINING GUIDE**

WPU-7700 supports autoprovisioning to configure and to update firmware.

## **General Sequence of Autoprovisioning**

- Get IP from DHCP Server
- Get APS Address from BOOTP option 66
- Get General. ini (Configuration file)
- Get Mac. Ini (Configuration file)
- Firmware download from APS
- SIP Registration

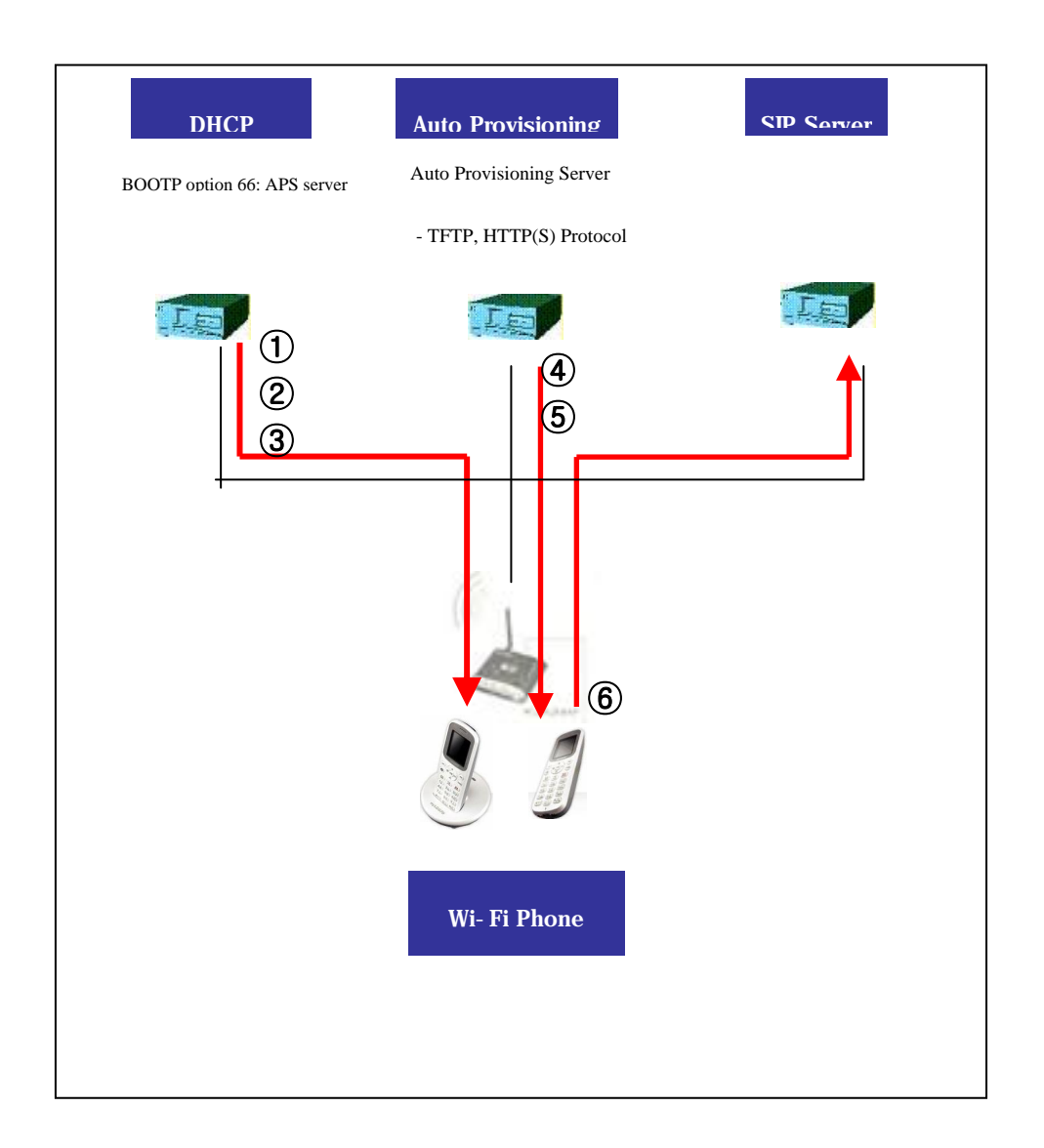

## **Setting Auto provisioning Server Address**

There are two way to set Auto provisioning Server address. The first one is input address in menu via the key pad; another one is getting the address by DHCP server with the bootp option 66.

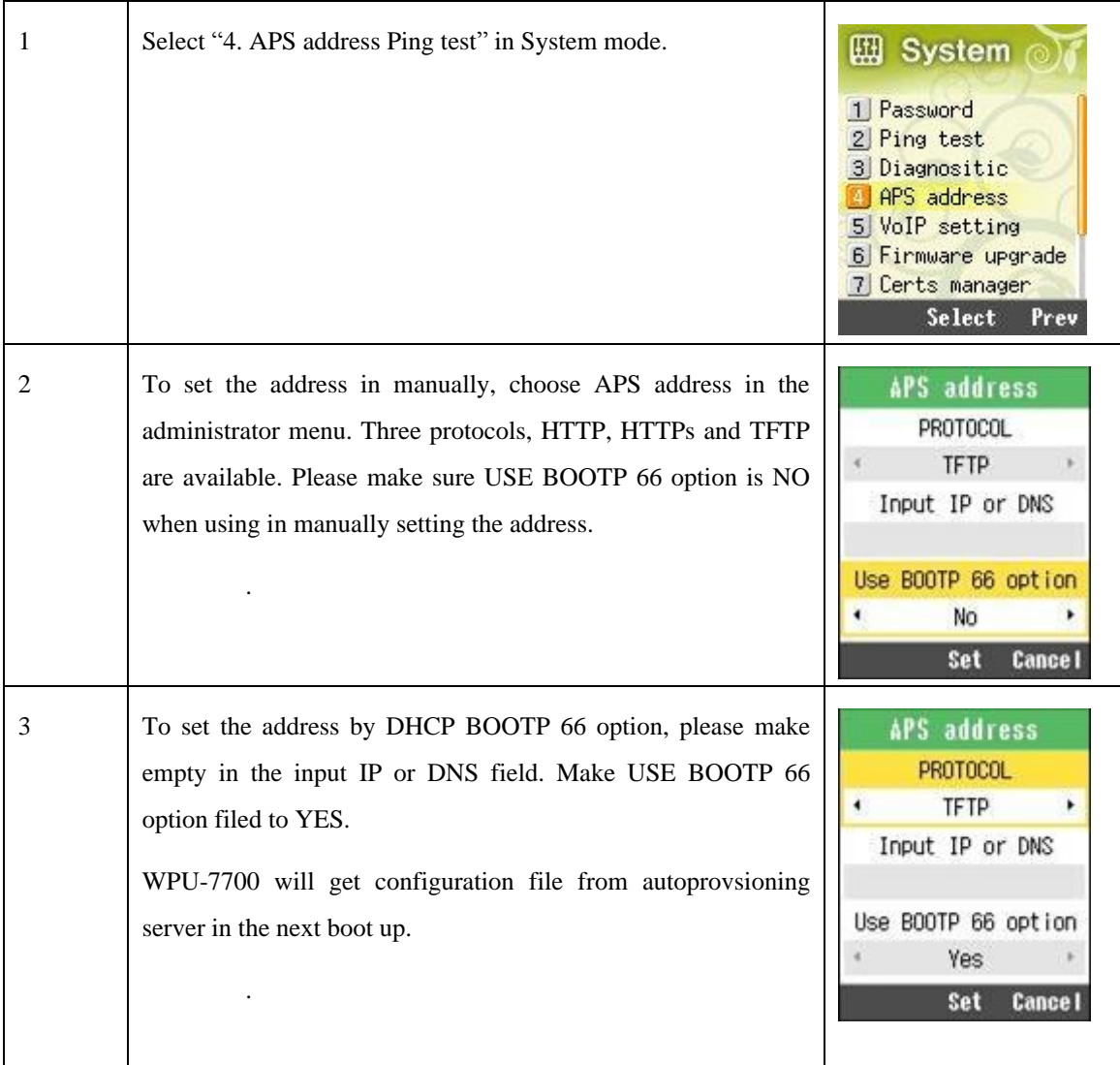

### **Setting the .ini file in Autoprovisioning Server**

Users use the value of two Entry after modifying according to each condition. Make sure that sever IP will be root directory of autoprovisioning server.

#### **e1\_Common .ini( Configuration Entry)**

Entry: example/explanation

#### [SYSTEM]

Language: 1 / select language min : 0, max : 65535 Eng:1

Admin\_Password =  $000000 / min:5$  digits, max :7 digits

Country\_Tone\_Type =  $44 / min: 1, max: 999$ 

Tone table:

U.S 1 South Africa 27 Greece 30 Netherlands 31

Belgium 32 Spain 34 Italy 39 Switzerland 41 Austria 43

United Kingdom 44 Denmark 45 Sweden 46 Germany 49

Brasil 55 Japan 81 Korea 82 China 86 Hong Kong 852

#### [RTP\_RTCP]

Use\_RTCP =  $1/min:0$  (disable), max : 1 (enable)

RTP\_Port\_Min = 9000 / min:1024 , max :65535

RTP\_Port\_Max = 9020 / min:1024 , max :65535

RTCP\_Report\_Interval = 5000 / min:0 , max :65535: sending RTCP term

 $RTCP_CNAME = WPU-7700 / min:0 char, max:24 chars$ 

Last\_RTP\_Received\_Timeout =  $0 / min:0$ , max :65535, 0 : disable, 30 : default,  $0 \sim 65535$  (sec)

#### [TIME]

ntp\_refresh\_interval = 7200 / min : 60, max : 3153600: get information interval from NTP server(sec) ntp\_server1 = '203.248.240.103' / min 0, max: min : 0, max : 50 chars

ntp\_server2 = "203.254.163.74" / min 0, max: min : 0, max : 50 chars

#### [SIP]

local\_port: 5060 / min:5000, max:40000, SIP default port

#### [MWI]

Use\_MWI =  $1 / min$ : 0(not use), max : 1 (use): Message waiting indication

Use\_Subscribe =  $1 / min$ : 0(not use), max : 1 (use): Message subscribe

Subscribe\_Server ="null" min: 0, max :50 chars (sending subscribe server address, Null case SIP sever suscribe)

Subscribe\_Expire = 3600 / min: 180, max :65535(sec)

VMS\_Alias = "" / min: 0, max :40 chars(Setting MWI number account)

#### [WIFI]

Enable\_Check\_Server\_Cert =  $0/$  min : 0, max : 1 (BOOL) change to be enabled to check certification of server

#### [WIFI\_SCAN]

scan\_channel\_list : 1,2,3,4,5,6,7,8,9,10,11,12,13 ,14 / min: 0, max : 40 chars channel

Making CSV Format 1~ 14 using channel(default 1~14 included)

#### [ROAMING]

Try\_Beacon\_Signal\_Level =  $-77 / min : -103$ , max : 0

Try to roaming if received beacon frame is signal strength less than setting value

Try\_Rx\_Signal\_Level = -77/ min :-103, max :  $0$ (signal level(dBm))

 $Try\_Over\_TxError\_Count = 5 / min:0$ ,  $max: 255$ 

Try to roaming if Tx error is continuously occurred more than setting value

#### [NETWORK1]

Enable =  $1 / min : 0$ , max : 1 (BOOL)

 $SIP\_Outbound\_Proxy = "0.0.0.0" / min :0, max : 50 \text{ chars}$ 

 $SSID = \text{voip} / \text{min} : 0, \text{max} : 32 \text{ chars}$ 

Enable\_DHCP =  $1 / min : 0, max : 1 (BOOL)$ 

Address = 0.0.0.0 / IP Address Format

Netmask = 255.255.255.0 / IP Address Format

- Gateway = 0.0.0.0 / IP Address Format
- DNS1 = 0.0.0.0 / IP Address Format
- DNS2 = 0.0.0.0 / IP Address Format
- Security =  $2 / min:0, max: 5$
- Security(0: none, 1: WEP, 2: WPA-PSK, 3: WPA2-PSK, 4: WPA-EAP, 5: WPA2-EAP)
- WEP\_Bits = 0 /min :0 (0: 64bits), max : 1 (128bits)
- Default\_WEP\_Key =  $1 / min : 1, max : 4$
- WEP\_Key1 = "" (null) / min :0, max : 87 digits ex) 00:00:00:00:00
- WEP\_Key2 = "" (null) / min :0, max : 87 digits ex) 00:00:00:00:00
- WEP\_Key3 = "" (null) / min :0, max : 87 digits ex) 00:00:00:00:00
- WEP\_Key4 = "" (null) / min :0, max : 87 digits ex) 00:00:00:00:00
- Post\_Authentication\_Mode =  $0 / min$ :0, max : 2 (0:Auto, 1:open, 2:shared)
- 8021X\_Name = "" (null)/ min :0, max : 20 chars
- $8021X_P$ assword = "" (null)/ min :0, max : 20 chars

WPA\_PSK\_PassPhrase = un1d4t4wpu7700 / min :0, max : 63 chars

WPA\_PSK\_Key = 5ae4b848d871fdcba8dda23716245901b0e5ea8047b06e4445e94d96ec27ee23

Use\_WPA\_PSK\_Key\_Hex\_Mode = 1 / min : 0, max : 1 (BOOL) 0: ASCII, 1: HEX (default ASCII)

Proactive\_Key\_Caching =  $1 / min : 0$ , max : 1 (BOOL)

This entry can be used to enable proactive key caching which is also known as opportunistic PMKSA caching for WPA2. This is disabled (0) by default. Enable by setting this to (1)

PMK\_LifeTime = 43200 / min : 100, max : 86400 (0 : disable) Lifetime of a PMK

- PMK\_Max\_Count = 32 / min : 1, max : 100
- DiffServ Signal =  $46 / min :0$ , max : 63
- DiffServ\_Media =  $46 / min:0, max: 63$
- $WMM = 1 / min : 0, max : 1 (BOOL)$
- Jitter\_Buffer\_Size =  $60 / min$  :20, max : 200(ms)
- Payload\_Type =  $8,18,0/$  min :0, max : 20 chars(Csv format)
- Multiframe =  $2,2,2/$  min :0, max : 20 chars

#### [NETWORK2~4]

Reference Network 1

[PROVISION]

Firmware\_Version = 02.01.00 / min: 0, max :30 chars

Firmware\_Name = wpu7700-common-20081031-02-01-00.zip / min: 0, max :128 chars

#### **e1\_respective\_mac.ini( Configuration Entry)**

#### [USER\_ACCOUNT]

Displayname = "null"/ min:0 , max :30 chars

Phone\_Number = "null"/ $min:0$ , max :30 chars

User\_ID = "null"/ min:0 , max :30 chars :authentication ID

User\_Password ="null"/ min:0 , max :30 chars : authentication password

#### [SERVER\_SETTINGS]

1st\_Proxy = "" (Null ) / min:0, max : 70 chars : primary sip proxy server 2nd\_Proxy = "" (Null ) / min:0, max : 70 chars : primary sip proxy Domain\_Realm ="" (Null ) / min:0, max : 64 chars; Domain Name/Realm Register\_Expire = 3600/ min:60 ,max : 86400(sec)

## **FirmWare upgrade**

There are two way to set Firm ware update. The first one is input address in menu via the key pad; another one is upgraded by Autoprovisoning server automatically.

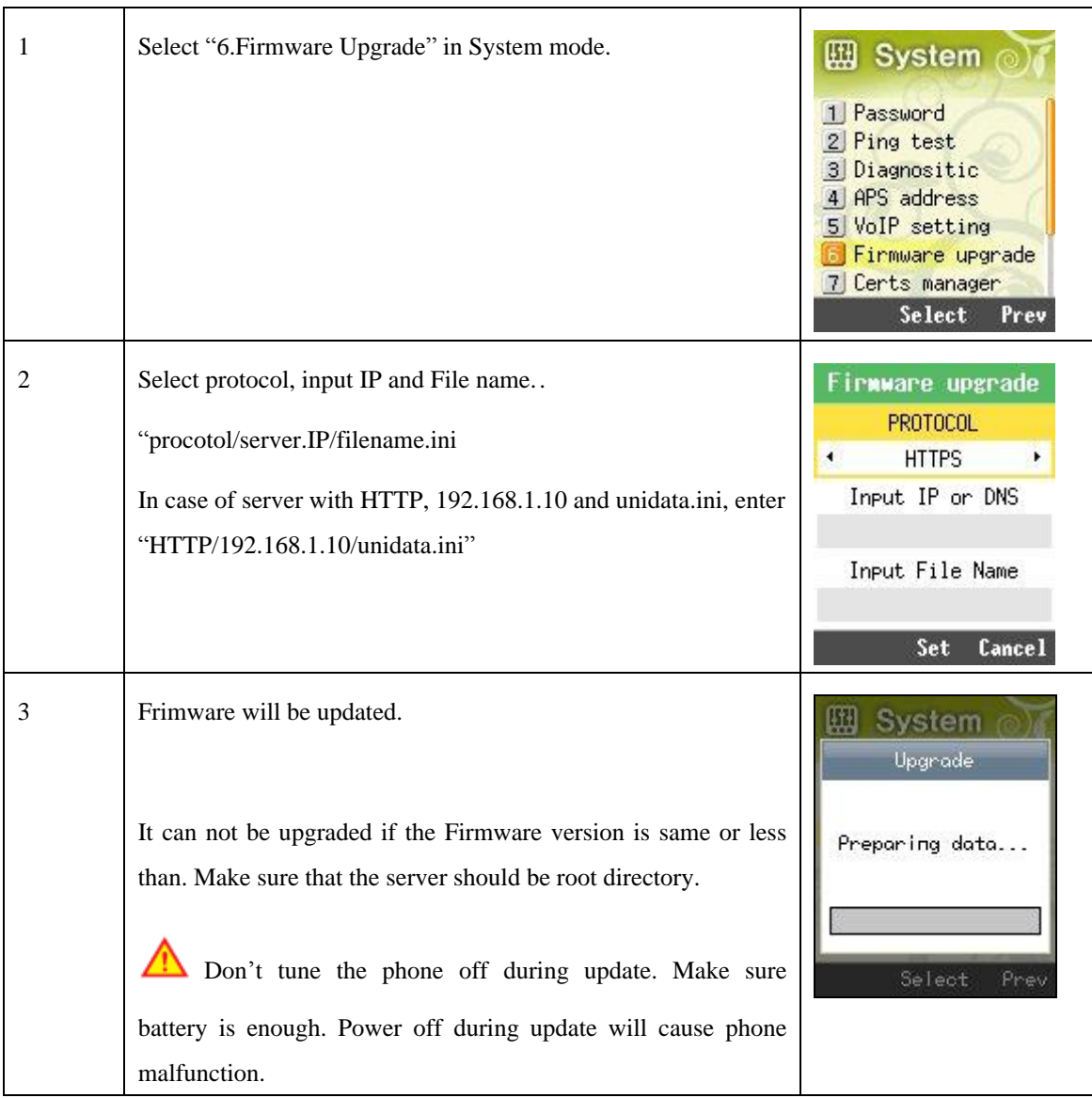